# 2K 龙芯派用户手册 入门手册

地址: 北京市海淀区中关村环保科技示范园龙芯产业园2号楼 电话:+86 (10) 62546668 (分机1601/1609/1610/1620/1621/1605) 客户服务邮箱: duanli@loongson.cn/ wangjue@loongson.cn 网址: www.loongson.cn

<span id="page-1-0"></span>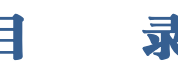

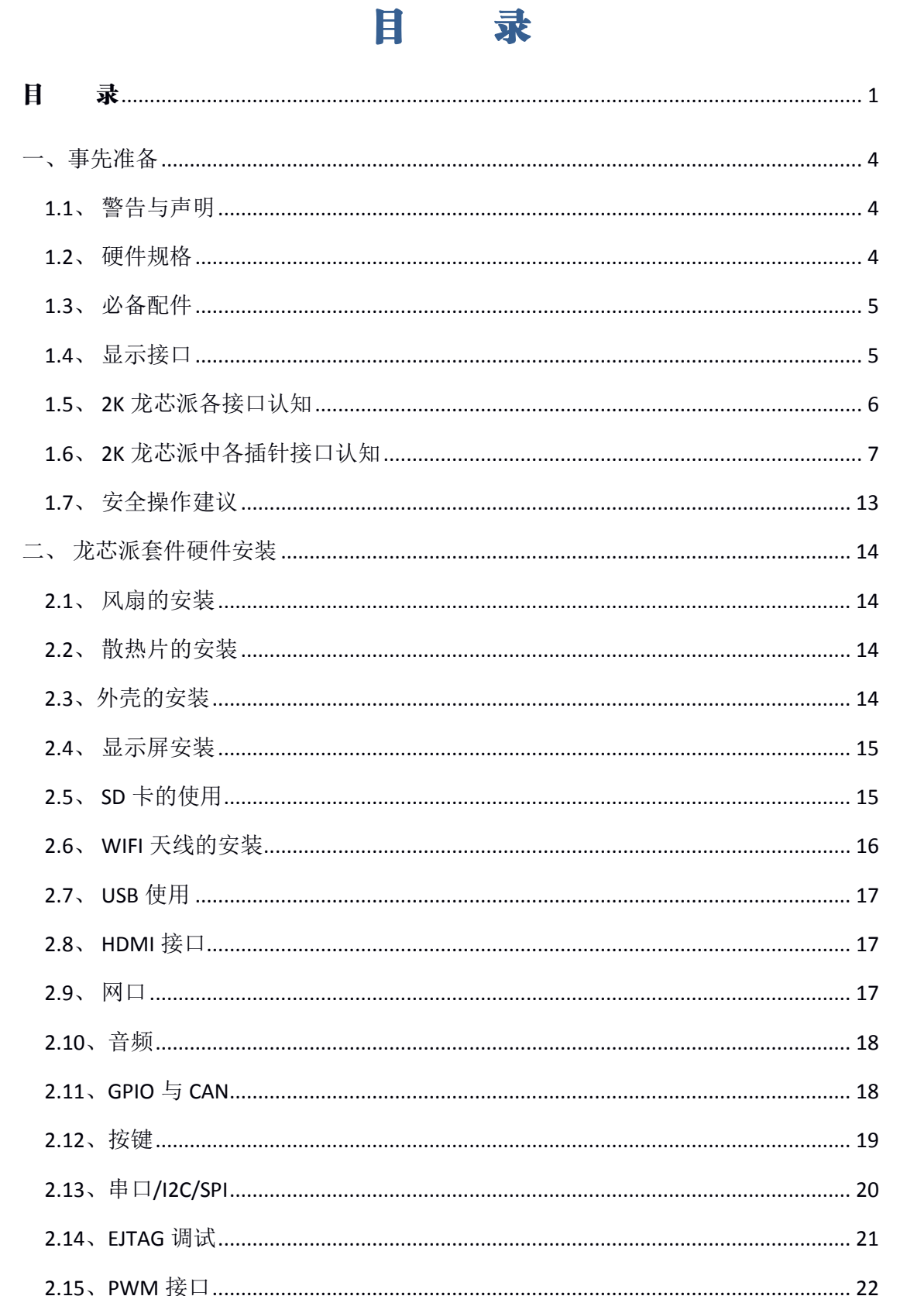

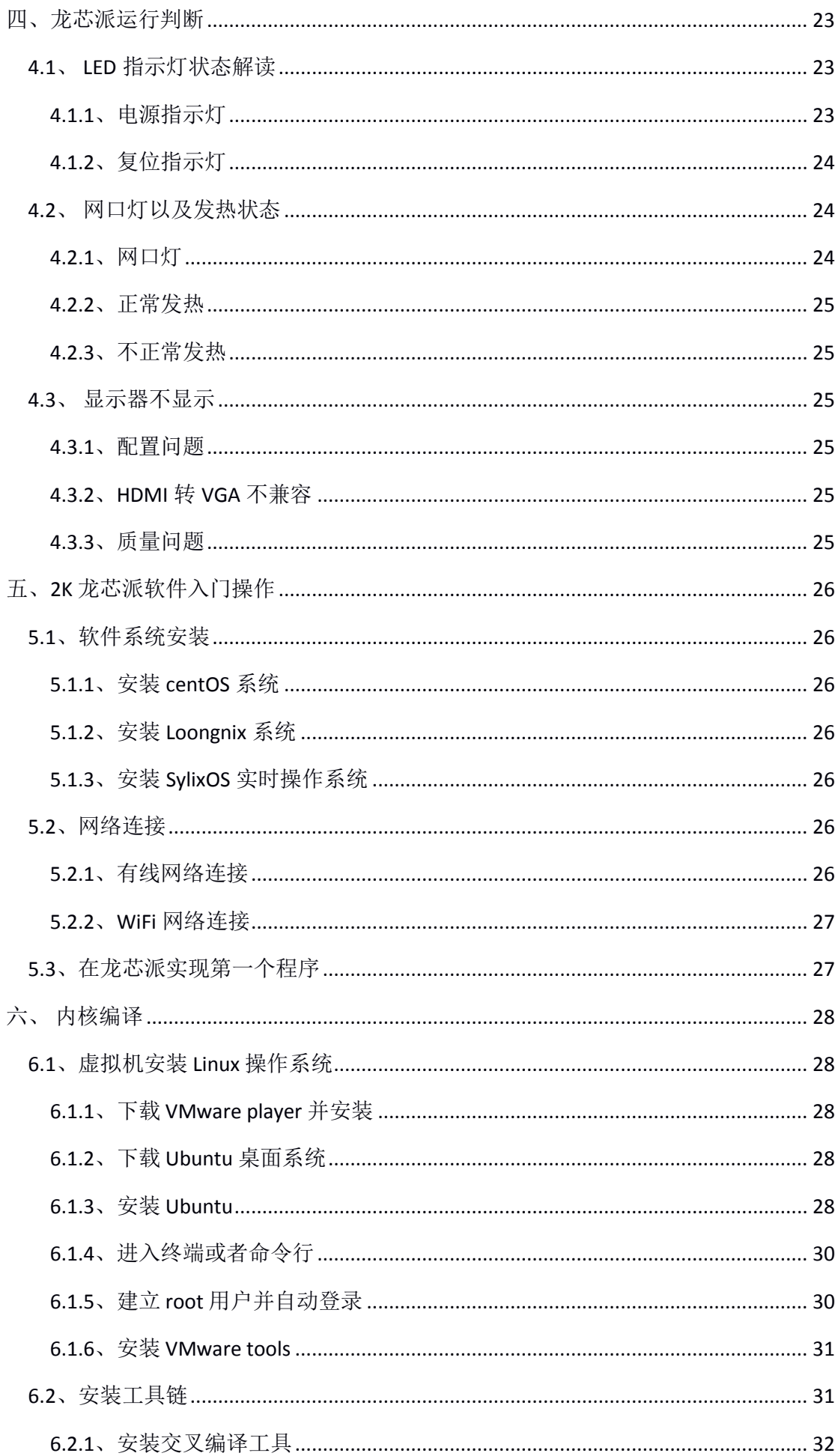

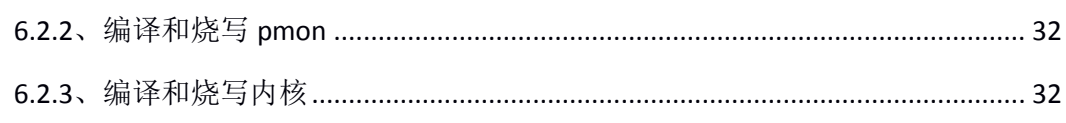

## <span id="page-4-0"></span>一、事先准备

#### <span id="page-4-1"></span>**1.1**、 警告与声明

本手册仅供参考,并非万能,难免瑕疵,欢迎指正。

2K 龙芯派为直接接触硬件,使用时请多加小心,若使用不当可能直接导致 硬件平台损毁。

#### <span id="page-4-2"></span>**1.2**、 硬件规格

2K 龙芯派资源丰富,采用龙芯最新一代 2 号处理器 2K1000,集成存储、显 示、音频、网络等功能,具有高性能,低功耗的特点。该板卡的具体特性如下:

- (1)采用 2K1000 CPU,主频 1GHZ;
- (2)板载 DDR3 内存 2GB,主频 400Mhz;
- (3)板载启动 Nor FLASH 32Mb;
- (4) 集成 Micro SD 卡接口,可用干系统安装、存储数据等;
- (5)集成 2 路 10/100/1000M 自适应网口;
- (6)集成 1 路 2.4G WIFI 模块;
- (7)集成 3 路 USB2.0 接口,2 个标准 USB 接口,1 个插针接口;
- (8)集成 HDMI、LCD 显示接口;
- (9)集成 3.5mm 音频输入/输出接口;
- (10)集成 4 路 PWM 接口;
- (11)集成 2 路 I2C 接口;
- (12) 集成 1 路 SPI 接口, 包含 3 个片选;
- (13)集成 4 路 TTL 串口;
- (14)可配最多 30 个输入/输出 GPIO;
- (15)集成 2 个 CAN2.0 接口;
- (16)集成 EJTAG 调试接口,可用于程序下载、单步调试等;
- (17)集成 RTC 功能,保留外置 RTC 电池接口;
- (18)集成 CPU 温度检测功能;
- (19)集成复位按键;

(20)集成开机按键;

(21) 集成 Micro USB 5V/2A 供电接口, 该板卡整体功耗<5W;

(22)板卡尺寸 96mm\*80mm

#### <span id="page-5-0"></span>**1.3**、 必备配件

使用 2K 龙芯派最基本的必备配件为 5V 2A micro USB 电源,兼容至少 16G micro SD 卡; 在初次使用时还需要一条 USB 转 TTL 线, 用于配置网卡或联网等。

在使用本平台时为保证其安全高效,建议加上外壳、散热片与风扇,达到 良好的保护和散热效果。

若使用本平台进行学习,则需要根据自己的学习需求购买其他的外部设备 才能进行学习任务。

#### <span id="page-5-1"></span>**1.4**、 显示接口

本平台提供一路 HDMI 视频输出接口,同时可用于转换为 VGA 或 DVI 接口 使用。还提供一路 DVO 接口(也可复用为 LIO)供使用者自由使用。同时还有 一路四线电阻屏控制接口,用于触摸屏的使用与开发。

# <span id="page-6-0"></span>**1.5**、 **2K** 龙芯派各接口认知

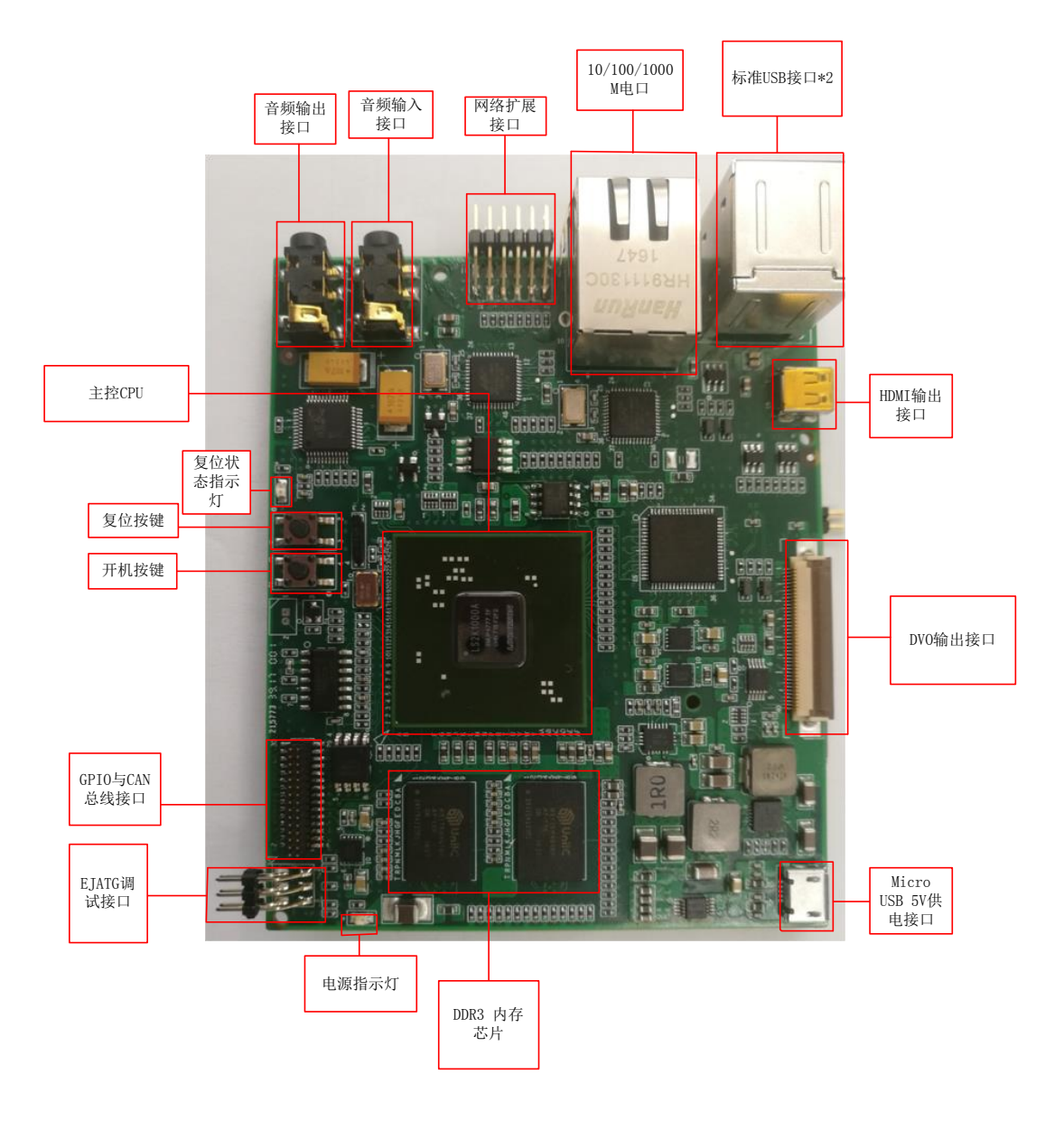

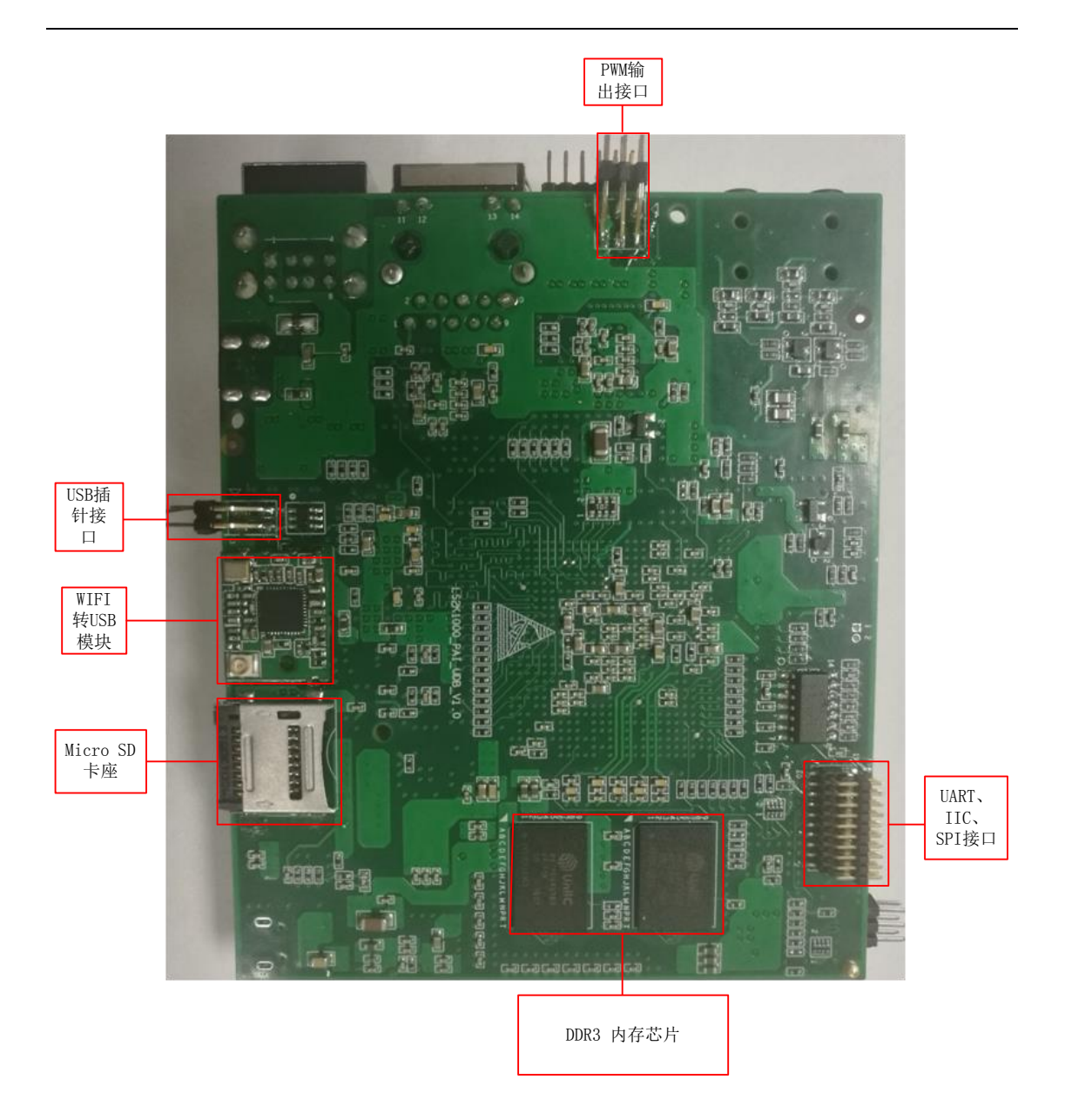

# <span id="page-7-0"></span>**1.6**、 **2K** 龙芯派中各插针接口认知

(1)GPIO 与 CAN 总线接口定义

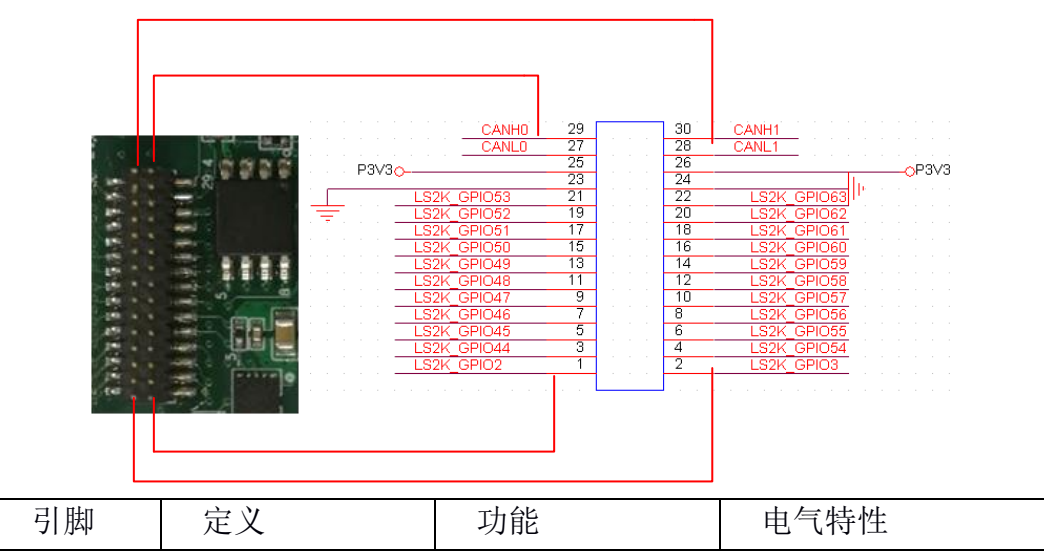

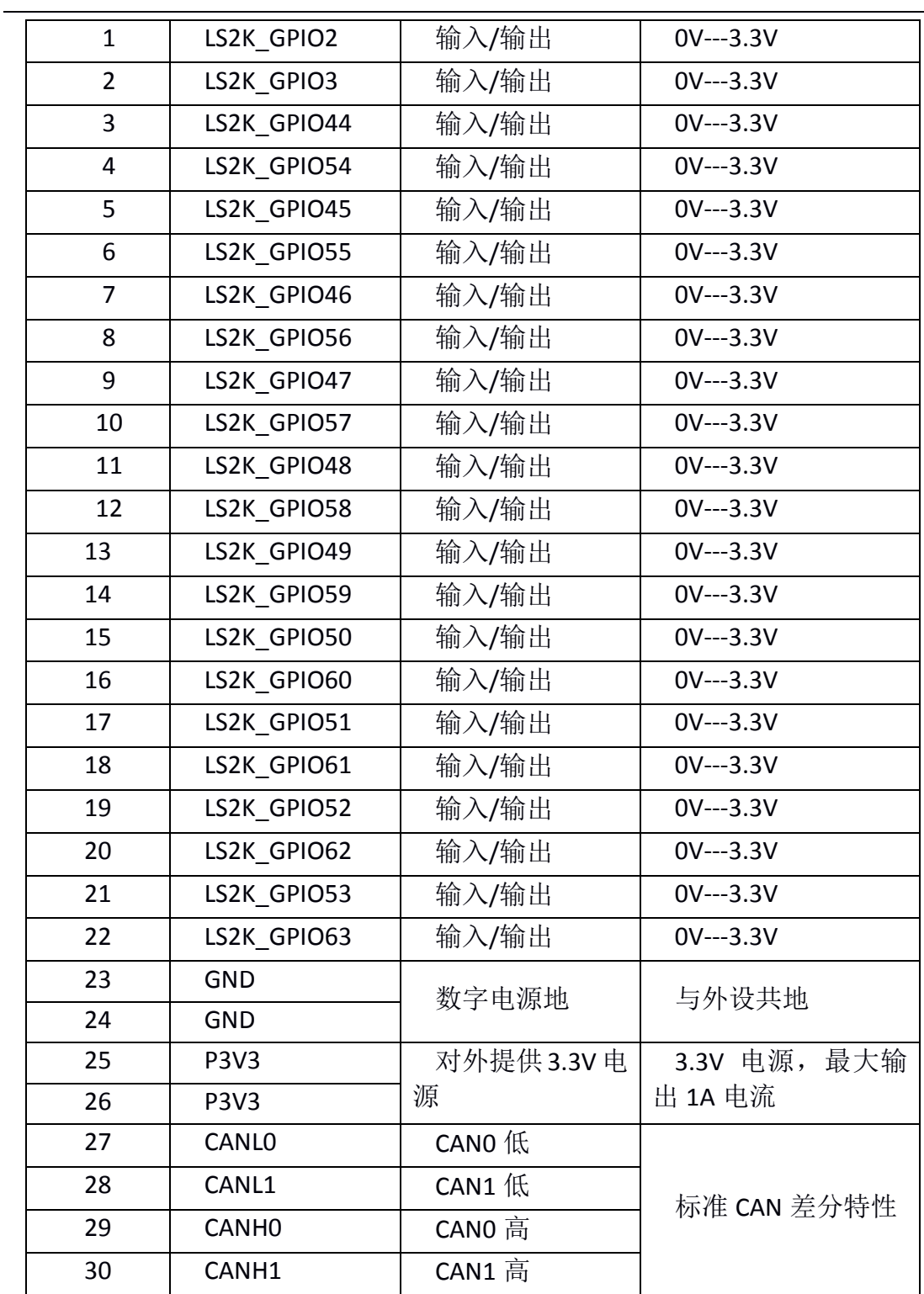

(2)EJATG、UART、IIC 以及 SPI 接口定义

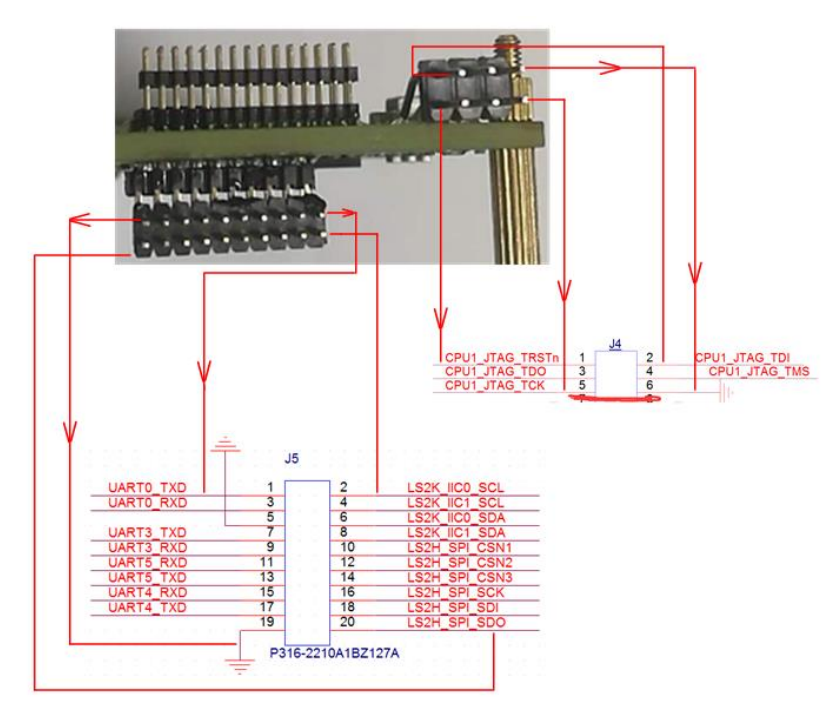

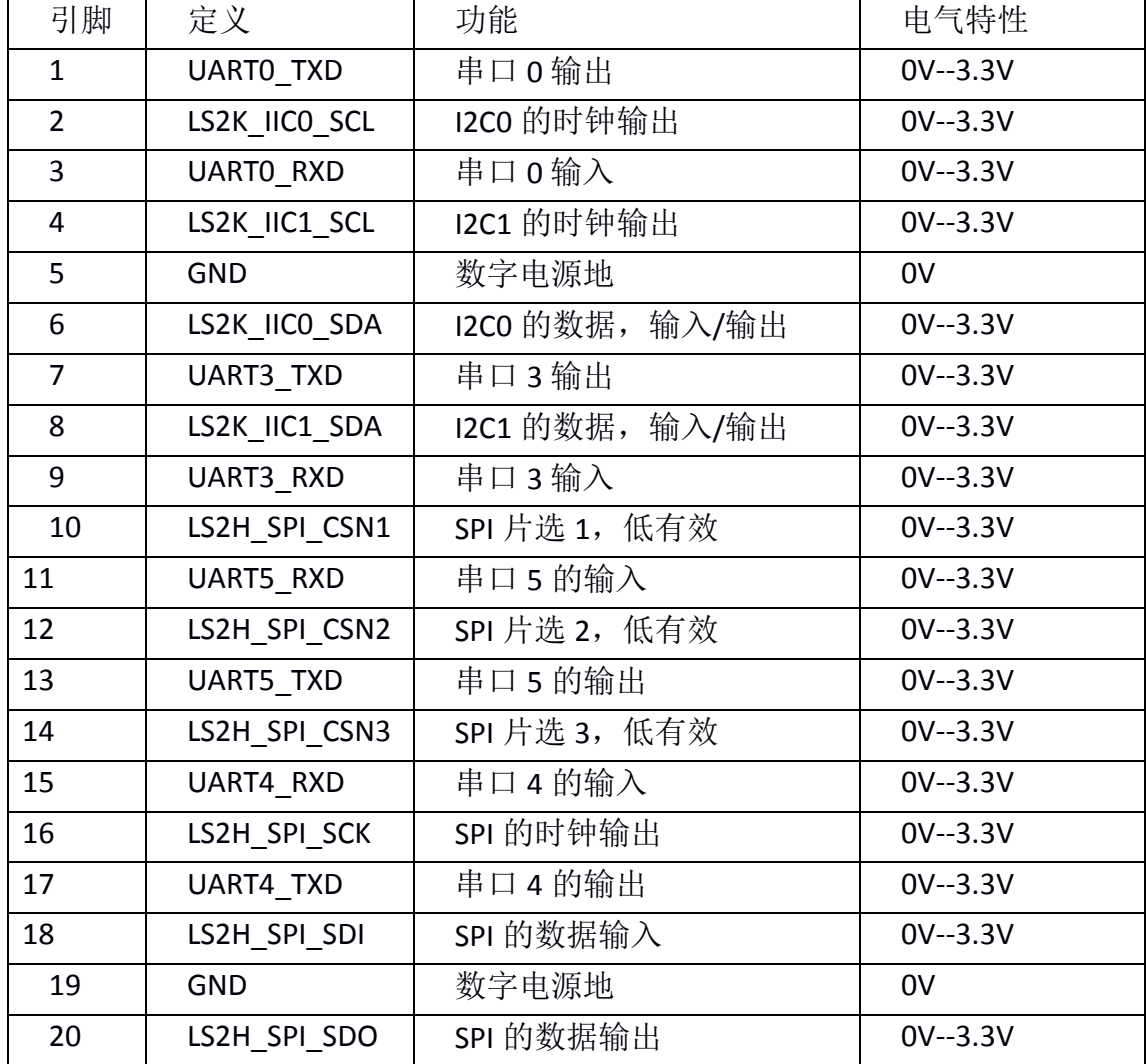

(3) USB 插针接口定义, USB 是标准差分信号, 可直接连接 USB 设备,

# USB\_PWR 是 5V 电源。

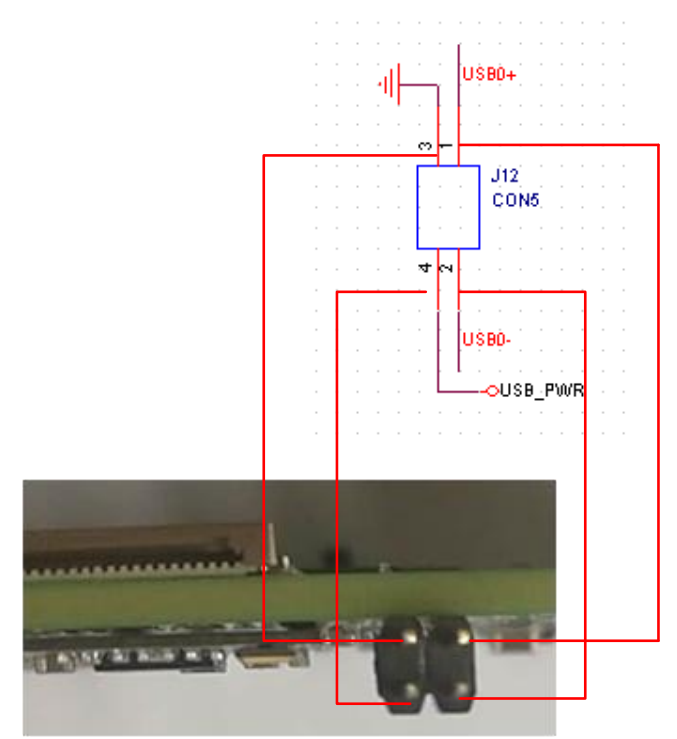

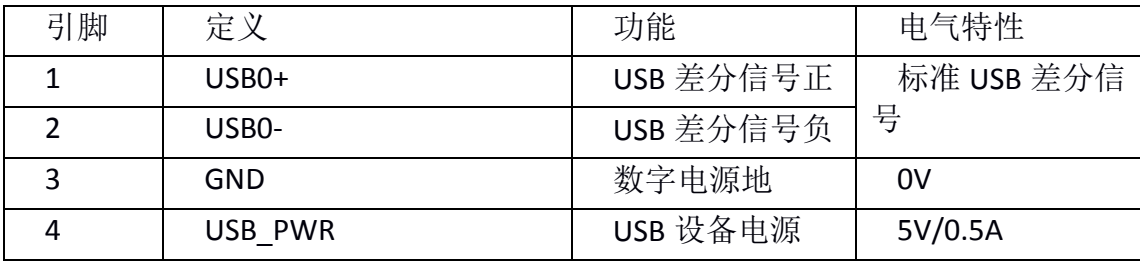

(4)网络扩展接口与 PWM 输出接口定义。网络信号是标准的差分信号,可用 于连接双绞线再连网口,PWM 信号是 3.3V 电平。

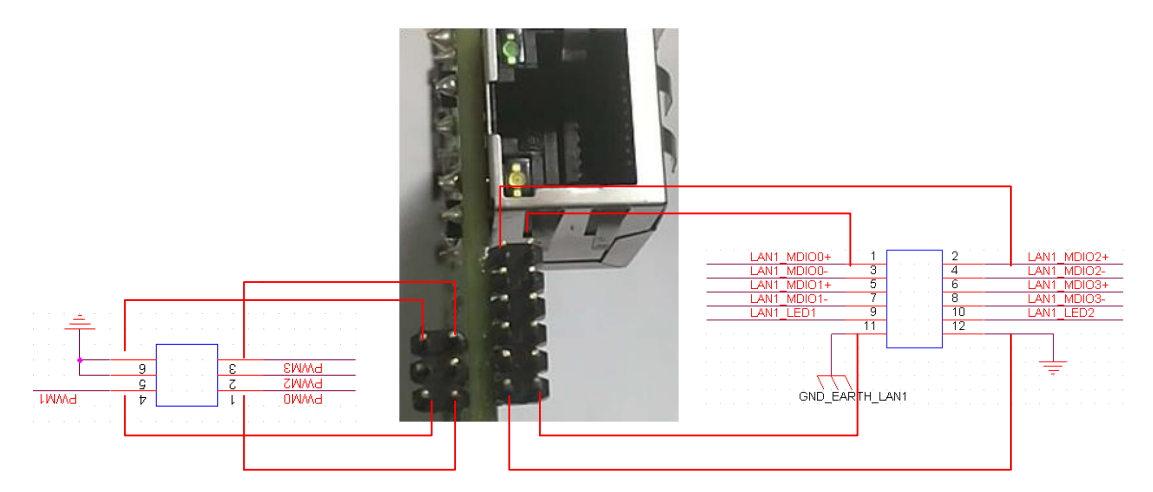

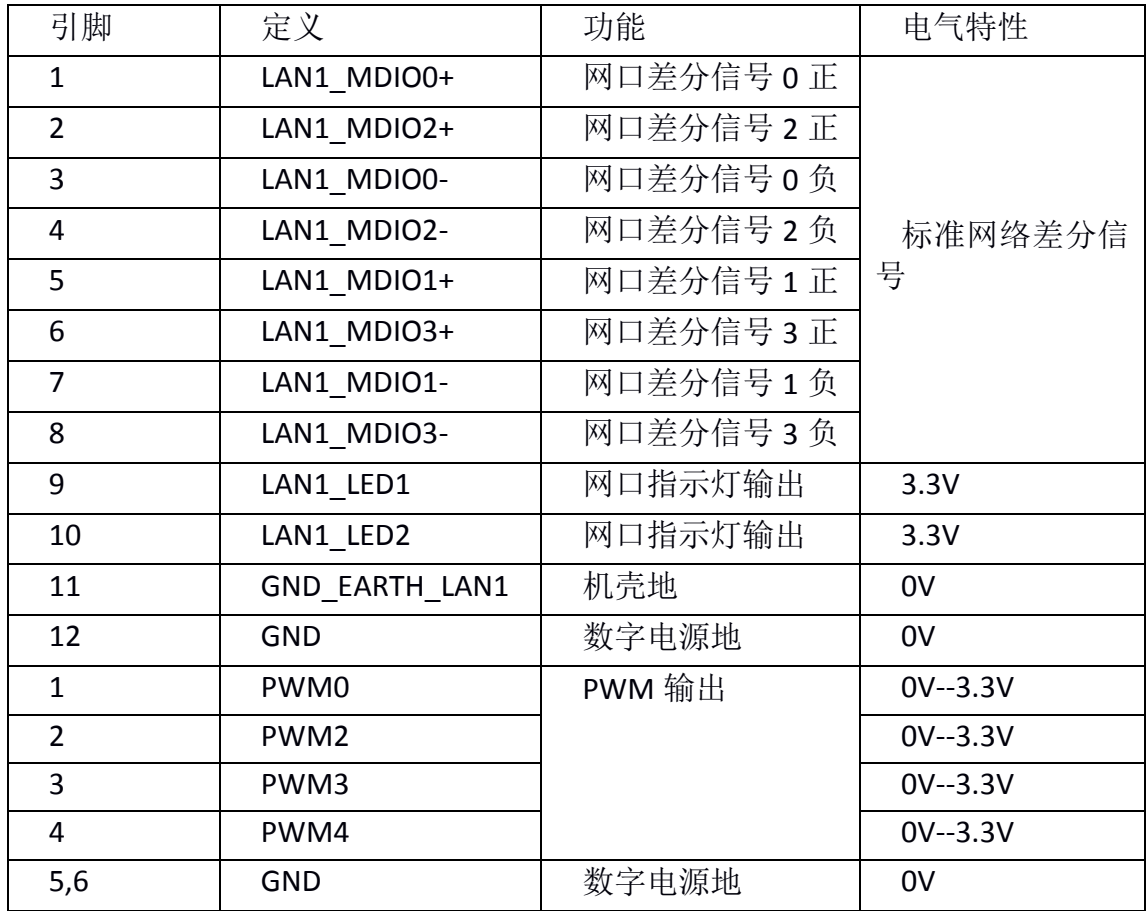

(5) DVO 输出显示接口。该接口用于连接 LCD 显示屏, 采用 FPC 连接器, 使用 的是下接触方式,具体引脚定义如下:其中 DVO0--DVO23,分别对应 BGR888。 所有信号都是 3.3V 电平

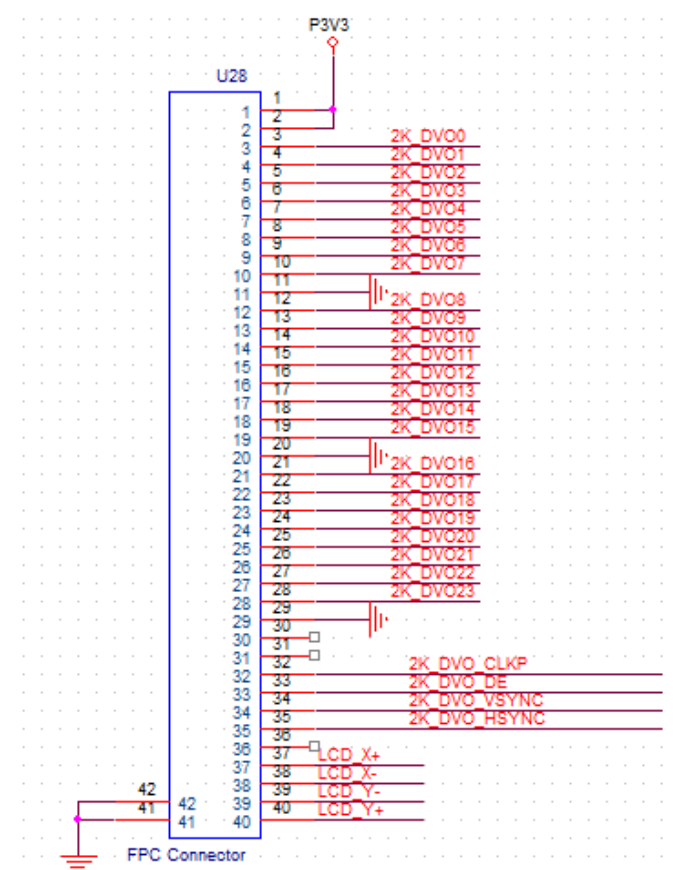

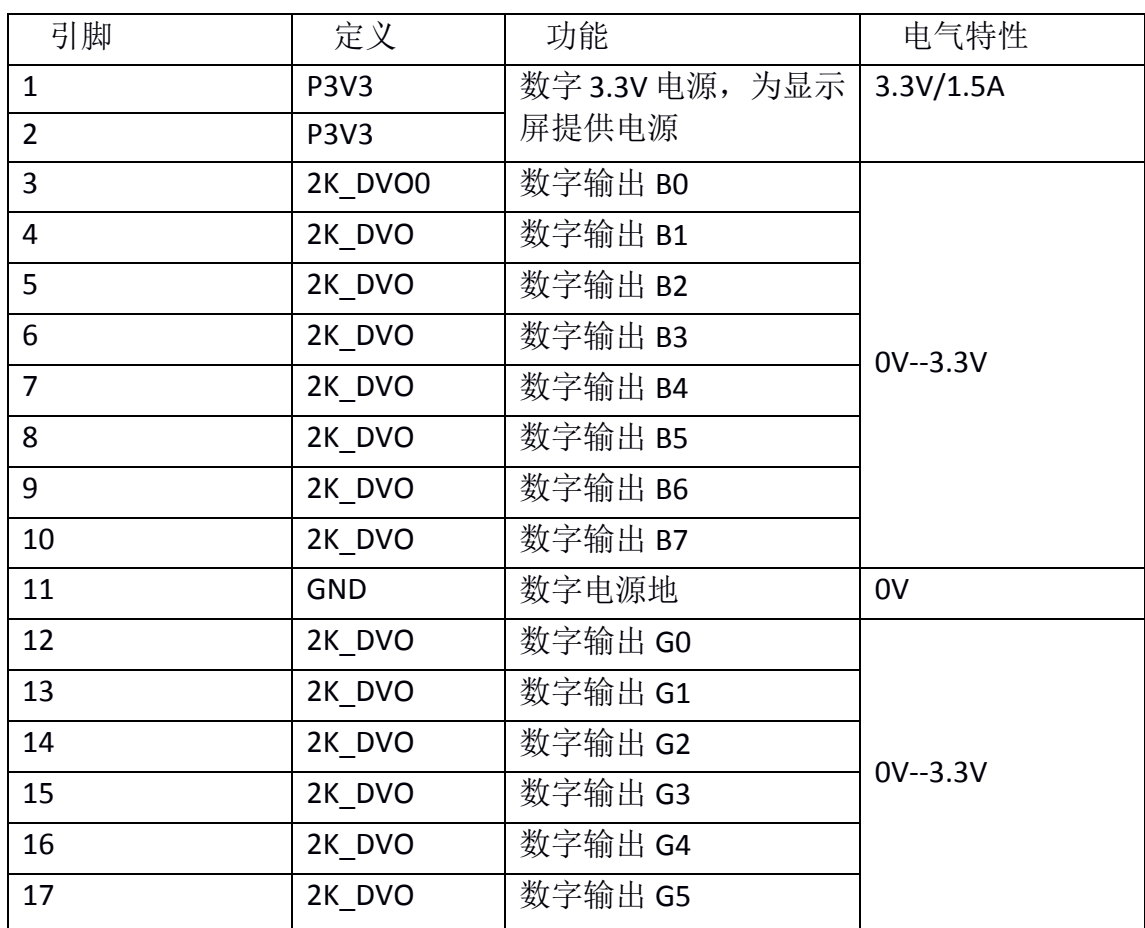

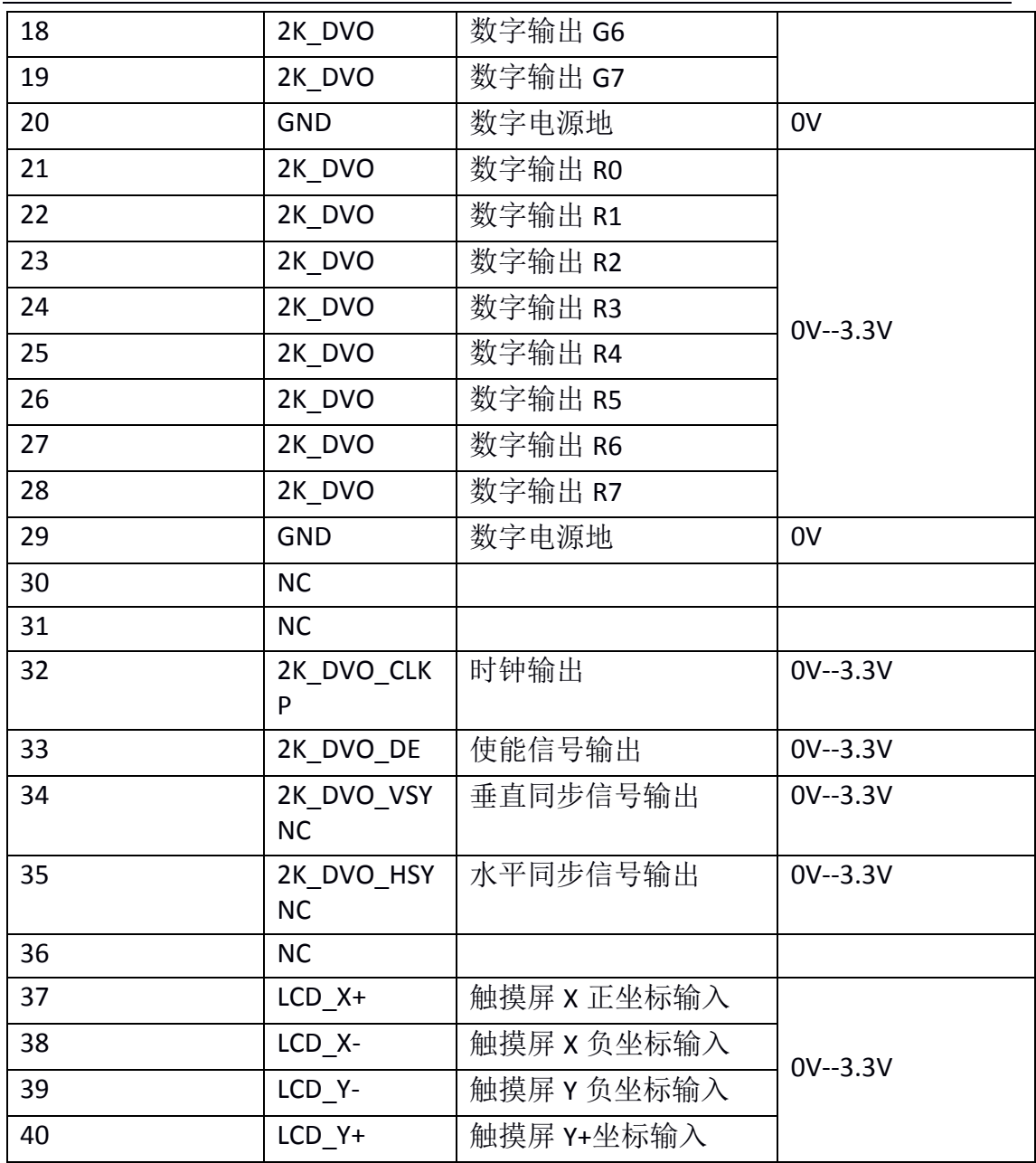

# <span id="page-13-0"></span>**1.7**、 安全操作建议

使用过程中,尽量不要直接触摸元器件,特别是芯片,更不要带电触摸。 请不要在大磁场、静电场、高温环境下无保护使用。

在通电之前,确保您所接线路,所做实验外设,不存在短路、电压不稳或 偏高等非法操作,请仔细求证后再通电。

若要自行更改线路,请谨慎拆卸元器件,改动线路,接线飞线等。若造成 损坏请自行负责。

# <span id="page-14-0"></span>二、 龙芯派套件硬件安装

#### <span id="page-14-1"></span>**2.1**、 风扇的安装

本板卡的功耗在 3-5W, 通常不用安装风扇散热。只有在跑一些测试压力比 较大或测试时间较久的情况下,主芯片 2K1000 可能会比较热,此时可以使用 3.3V 供电的风扇进行散热, 将风扇的两极连接至 GPIO 与 CAN 总线插针接口的 PIN 24、26(或 23、25), 连接时注意风扇的极性不要接反。

## <span id="page-14-2"></span>**2.2**、 散热片的安装

散热片的安装很简单,在散热片底面贴上导热垫,粘在主芯片龙芯 2K1000 上即可。安装方法如下:

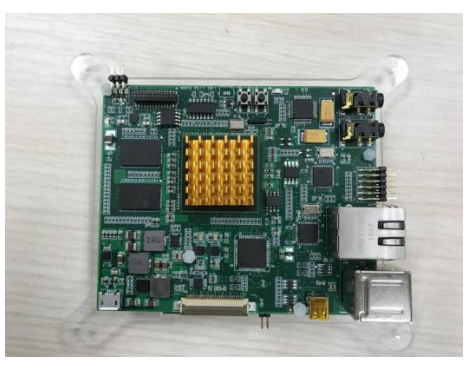

## <span id="page-14-3"></span>**2.3**、外壳的安装

外壳安装如下图: 分别为顶层、侧面、底层视图, 中间螺柱高度约 3cm, 内 径 2mm

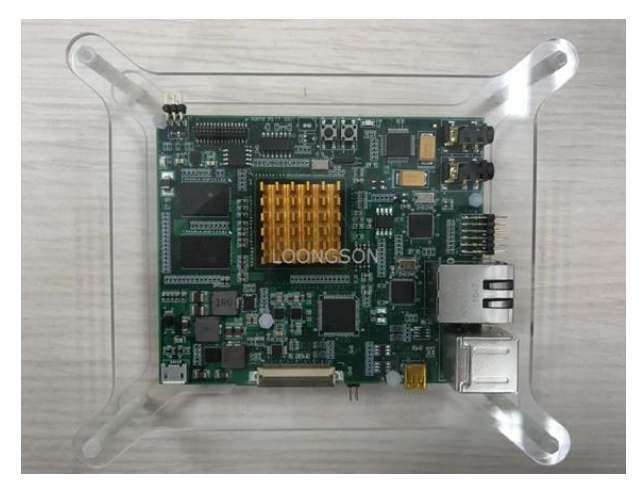

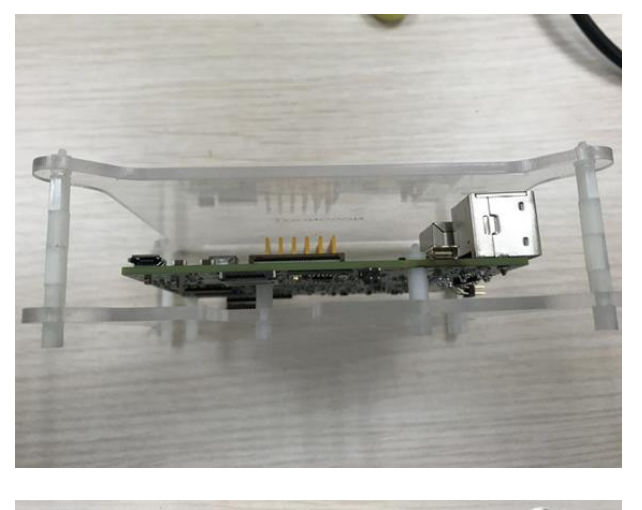

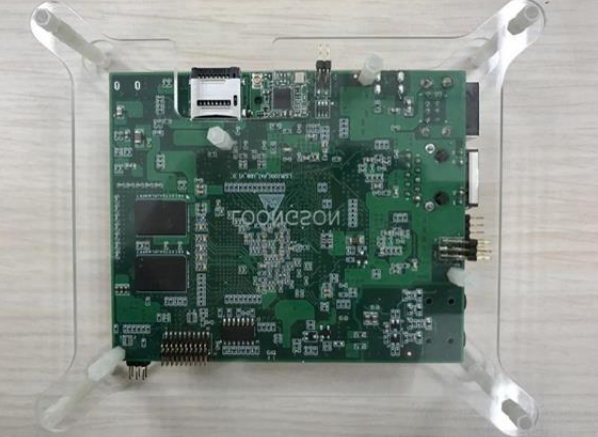

## <span id="page-15-0"></span>**2.4**、 显示屏安装

本板卡适配的 LCD 是 S70 显示屏(也可以接其他显示屏,接口兼容即可), 接口定义详见 1.6-(5), 只需按照正确方向把 FPC 软排线连接在 FPC 插座中即 可。如下:

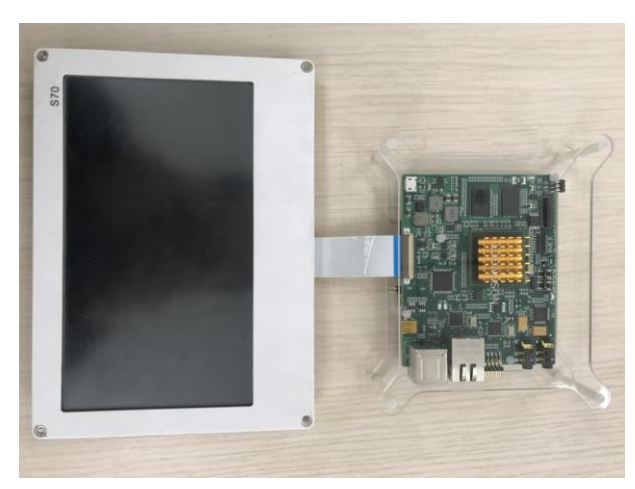

## <span id="page-15-1"></span>**2.5**、 **SD** 卡的使用

本板卡上自带 SD 卡座,可用于放置 Micro SD 卡,目前最大可支持 16GB 存 储,用于存放数据或系统。另外本 SD 卡座是翻盖式的,插卡之前需要从背面把 座打开,然后再放入 SD 卡, 扣上之后, 向内拉一下卡紧即可。如下:

(1)向外拉一下,然后打开卡盖

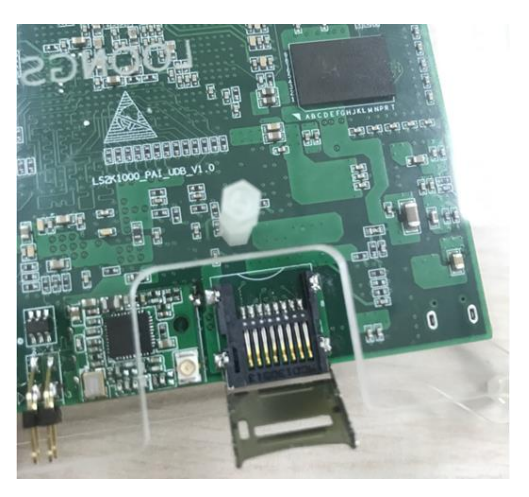

(2) 放入 SD 卡

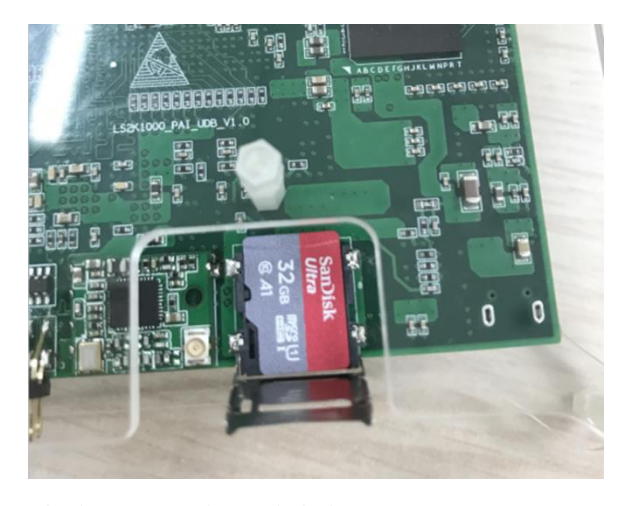

(3)合上卡盖,向内拉一下金属盖卡紧

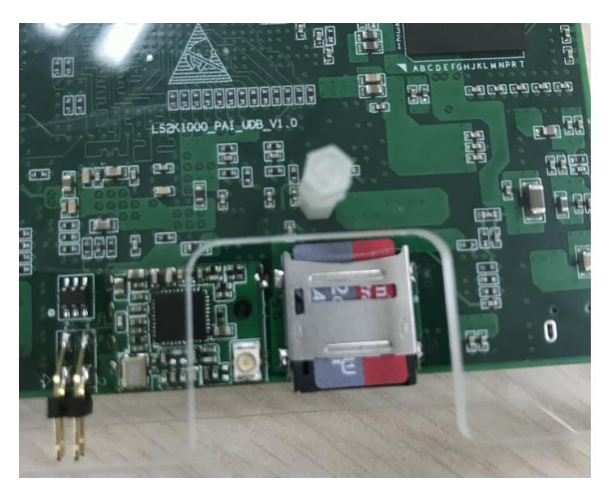

## <span id="page-16-0"></span>**2.6**、 **WIFI** 天线的安装

本板卡上自带 USB 转 WIFI 模块, 但默认没有天线, 需要用户自行从网上购 买 WIFI 天线。天线为 1.2mm 间距公头。使用 WiFi 功能, 可以把板卡配置成无 线 AP, 让多个用户进行连接。WIFI 天线安装如下:

(1)IPX 转 SMA 转接线连接到 WIFI 模块上

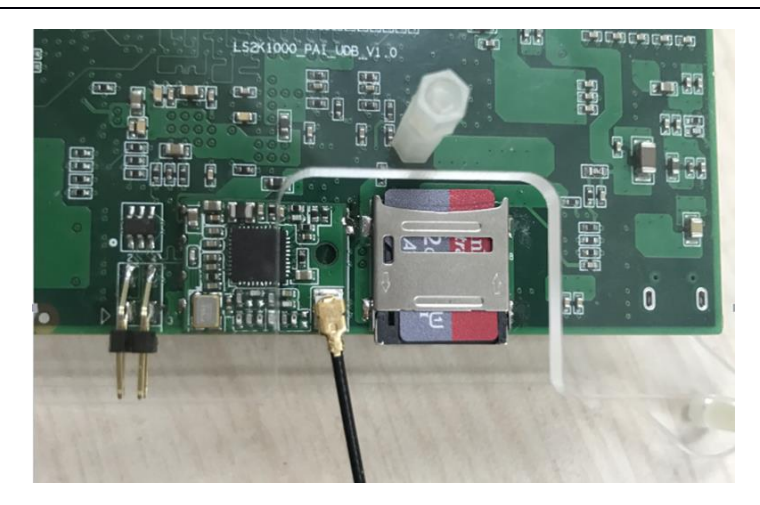

(2)全向天线

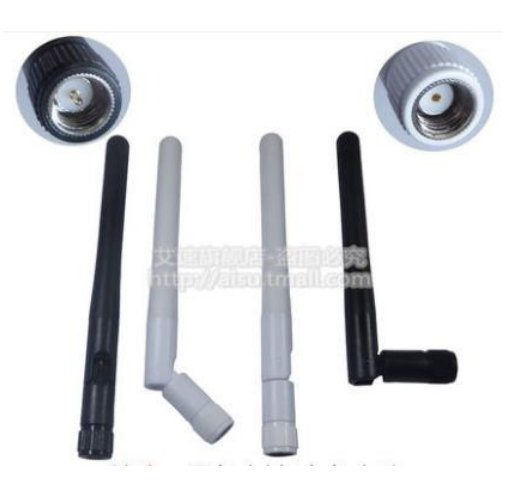

(3)推荐一个 WIFI 天线网址:

IPX 转 SMA 转接线:

[https://detail.tmall.com/item.htm?id=532606910622&spm=a1z1r.7974869.0.0.40](https://detail.tmall.com/item.htm?id=532606910622&spm=a1z1r.7974869.0.0.40901636RbK9n3) [901636RbK9n3](https://detail.tmall.com/item.htm?id=532606910622&spm=a1z1r.7974869.0.0.40901636RbK9n3)

全向天线:

[https://detail.tmall.com/item.htm?id=553585374909&spm=a1z1r.7974869.0.0.40](https://detail.tmall.com/item.htm?id=553585374909&spm=a1z1r.7974869.0.0.40901636RbK9n3) [901636RbK9n3](https://detail.tmall.com/item.htm?id=553585374909&spm=a1z1r.7974869.0.0.40901636RbK9n3)

## <span id="page-17-0"></span>**2.7**、 **USB** 使用

本板卡上一共有三个 USB2.0 接口, 两个是标准的 USB 接口, 另外一个插 针形式。标准的 USB 接口可以连接键盘、鼠标、U 盘等设备;插针形式的 USB 接口,可灵活连接非标准的 USB 设备。接口定义详见 1.6--(3)

## <span id="page-17-1"></span>**2.8**、 **HDMI** 接口

本板卡上集成一个 Micro HDMI 接口, 可用于传输音视频信息, 支持 1080P HDMI 显示器。把 HDMI 显示器连接在该接口上,即可实现显示。

#### <span id="page-17-2"></span>**2.9**、 网口

本板卡上集成两个自适应 10/100/1000M 网络接口,一个是标准的 RJ45 接

口,直接连接网线即可;一个是插针定义的网口,详见 1.6--(4)定义,需要把接 口转换,变成标准接口。

插针定义的网口使用转接板可以变成标准 RJ45 网口, 如下:

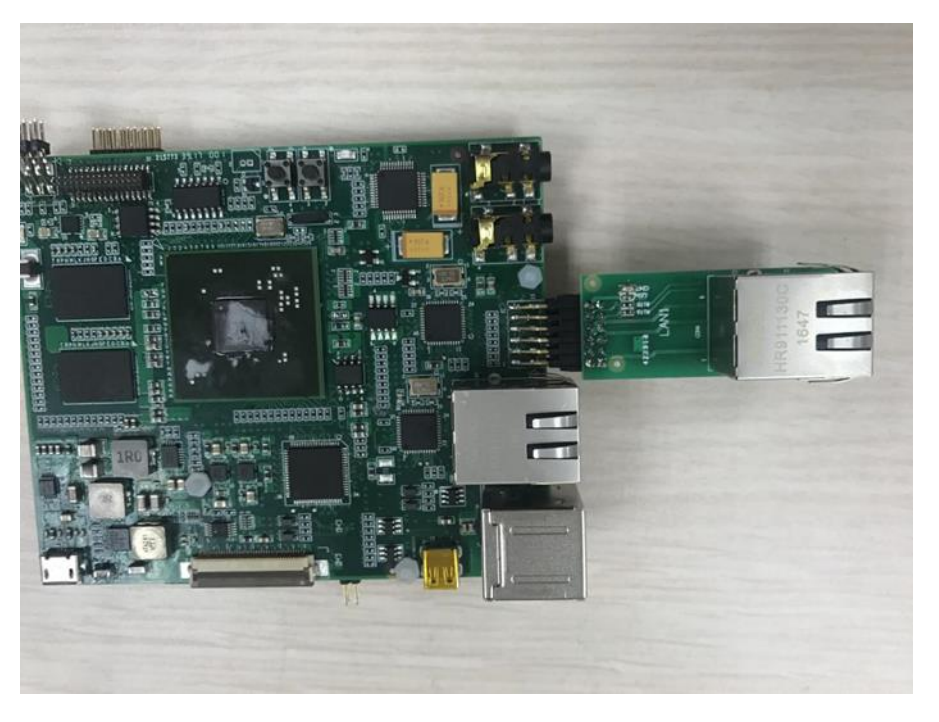

## <span id="page-18-0"></span>**2.10**、音频

本板卡上集成音频输入\输出功能,可用于 3.5mm 耳机进行录音及放音。参 考 1.5 节,正确连接耳机后即可使用。

### <span id="page-18-1"></span>**2.11**、**GPIO** 与 **CAN**

本板卡上默认有 22 个 GPIO, 但 PWM 接口也可以复用成 GPIO 功能, 这样 的话,可以有 26 个 GPIO。目前的 GPIO 可以作为输入或输出, 但输入暂时还不 支持中断,只能通过轮询的方式查看。

CAN 为标准的差分信号,可用于连接外部的 CAN 设备。在没有 CAN 设备的 情况下,可以把 CAN0 和 CAN1 进行互联(CAN0H--CAN1H, CAN0L--CAN1L)进 行测试。

该接口使用的是 1.0mm 间距的排针, 如想使用 2.54mm 间距的插针连接外 设,可以使用转接板进行转换,如下:

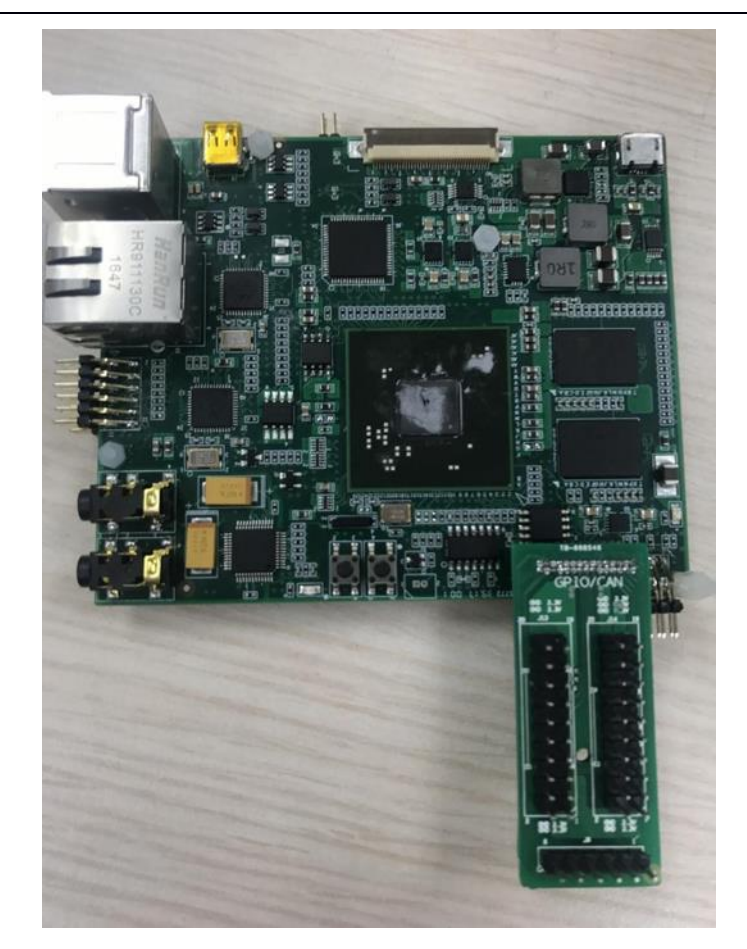

扩展板的插针引脚定义如下:

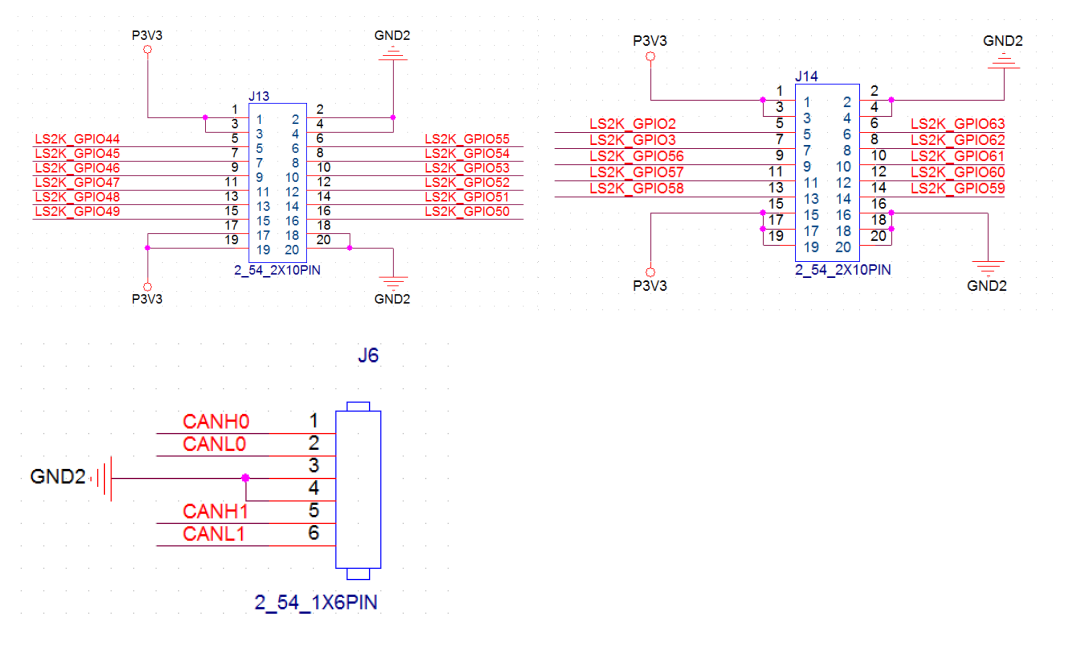

#### <span id="page-19-0"></span>**2.12**、按键

板卡有两个按键,分别是复位和开/关机键,位置详见 1.5 节。下面对这两 个按键进行简单说明

复位键: 程序启动后, 无论何时按下该按键, 程序都会重新启动。

开/关机: 插上 Micro USB 电源后, 系统运行部分电源还没有上电, 板卡处 于关机状态,程序不会启动。短按一下该按键,所有电源将会生成,接着程序 才可以正常启动,完成开机。启动到系统或命令行下后,再长按该按键(大于 4S 后松开), 板卡会进行关机状态。

#### <span id="page-20-0"></span>**2.13**、串口**/I2C/SPI**

该接口提供了多个低速总线接口,可供用户连接多种外设。

串口:引出了 4 个两线串口,分别是 UART0、UART3、UART4、UART5。这 些串口都是 LVTTL 电平 (3.3V), 不可以直接跟 232 的串口线相连, 若想与 232 的串口线连接,需进行 LVTTL to 232 电平转换。默认 UART0 用于程序打印及查 看调试信息, 使用一个 USB 转 LVTTL 串口线即可在串口终端上进行查看, 串口 终端设置如下:

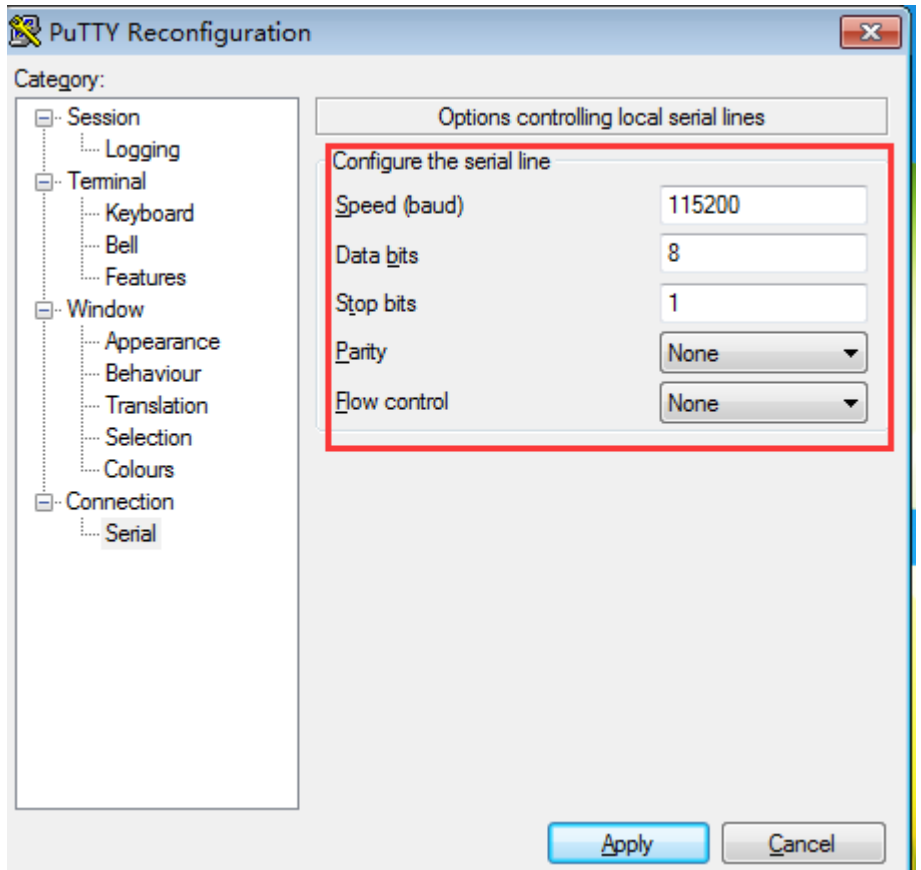

UART3--5 可以用来扩展其他外设。

I2C:板上有两个 I2C 总线,分别是 I2C0 和 I2C1。I2C1 上挂载了 ZT2083 芯片 (I2C 地址: 1001000x) 和 Sil9022ACNU (I2C 地址: 01110010) 两个芯片。而 I2C0 上目前板卡上没有挂载其他芯片。但由于 I2C 总线的特性

SPI:板上共有 4 个 SPI 片选信号, SDI、SDO、SCK 信号共用, LS2H\_SPI\_CSN0 用来连接启动 BIOS, 对外没有引出。LS2H SPI CSN1--3 引出到了插针上, 可用 于扩展其他 SPI 外设。

该接口使用的是 1.27mm 间距的排针, 如想使用 2.54mm 间距的排针进行连 接外设,可以使用转接板进行转换,如下:

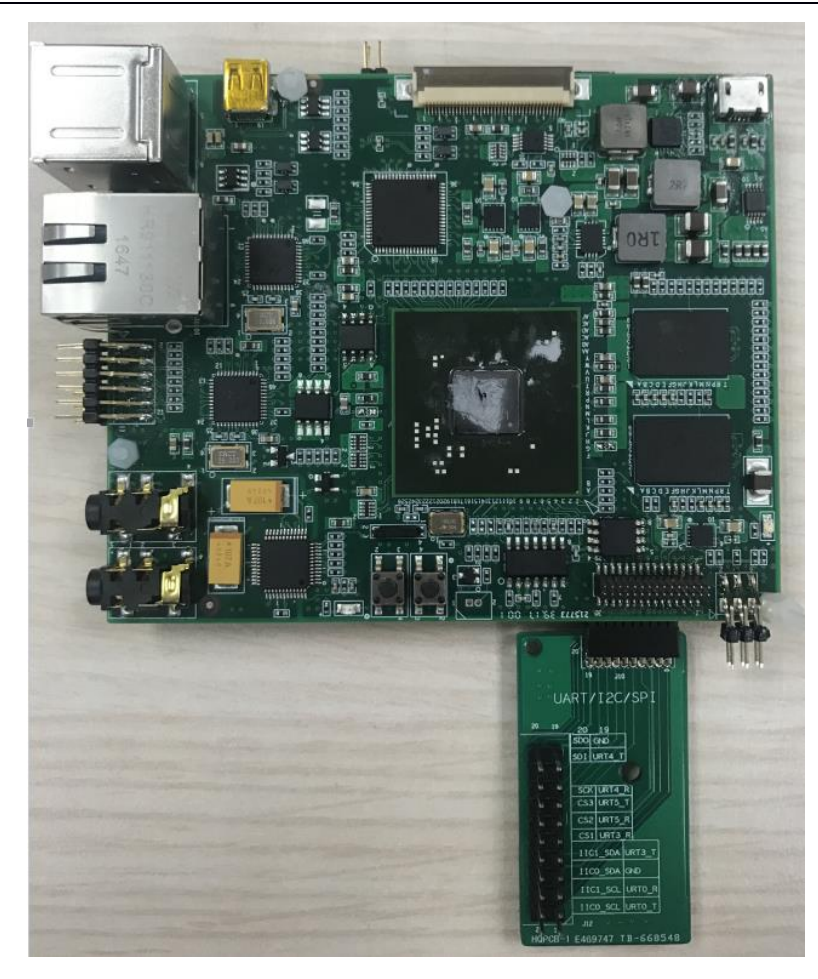

转接板的引脚定义如下,把外设与对应引脚相连即可:

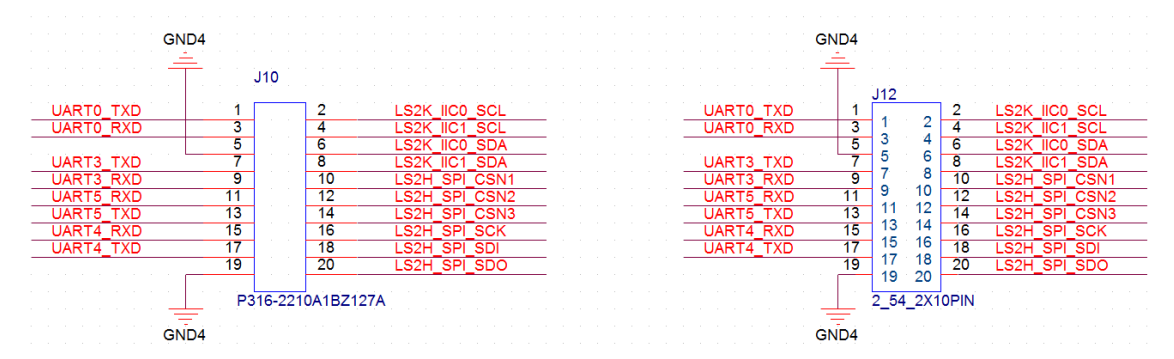

# <span id="page-21-0"></span>**2.14**、**EJTAG** 调试

板卡上有引出 EJTAG 调试接口,该接口可以用于程序(PMON、内核)的烧 写、单步调试等。EJTAG 接口只支持龙芯的 EJTAG 仿真器,其他不支持。龙芯官 方 EJTAG 仿真器的连接口是 2.54mm 间距的 2x7 双排针, 板上该接口是 2.0mm 间距,需要进行接口转换,可以使用转接板,如下:

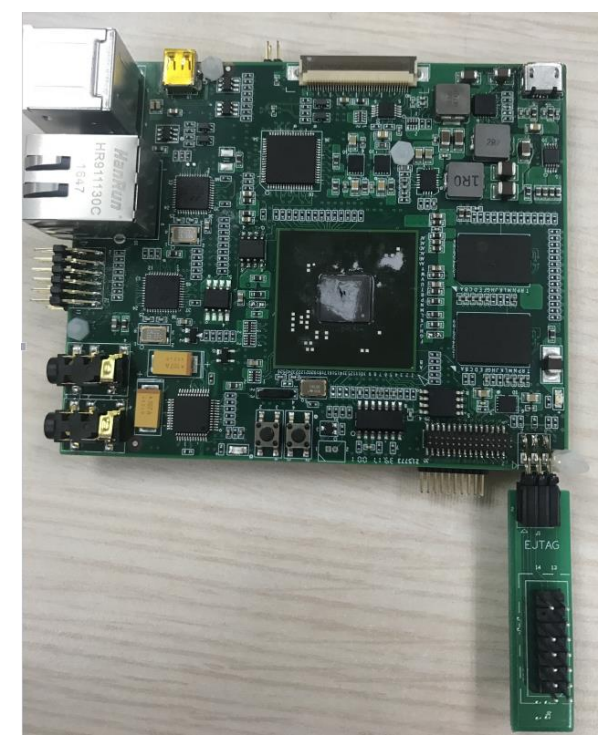

转接板的引脚定义如下, 把 EJTAG 仿真器 1 脚和转接板 1 脚对应相连即可:

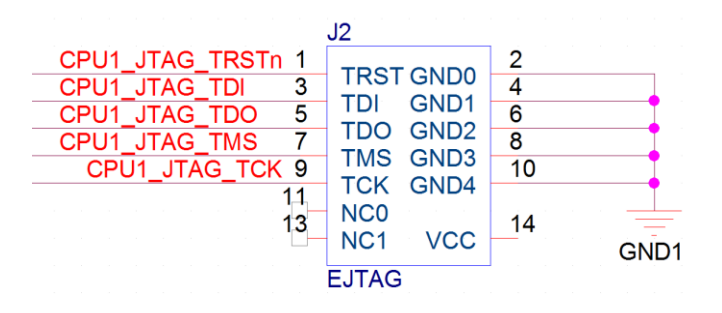

# <span id="page-22-0"></span>**2.15**、**PWM** 接口

该板卡集成了 4 路 PWM 信号, 可以输出不通频率和脉宽的 PWM 信号, 用 于控制外部设备。如需驱动电机等设备,则增加驱动芯片,从而增强驱动能力。 另外该 PWM 也可以配置成 GPIO 来控制外设。以下扩展板用于把 PWM 当做 GPIO 来点亮 LED,连接如下:

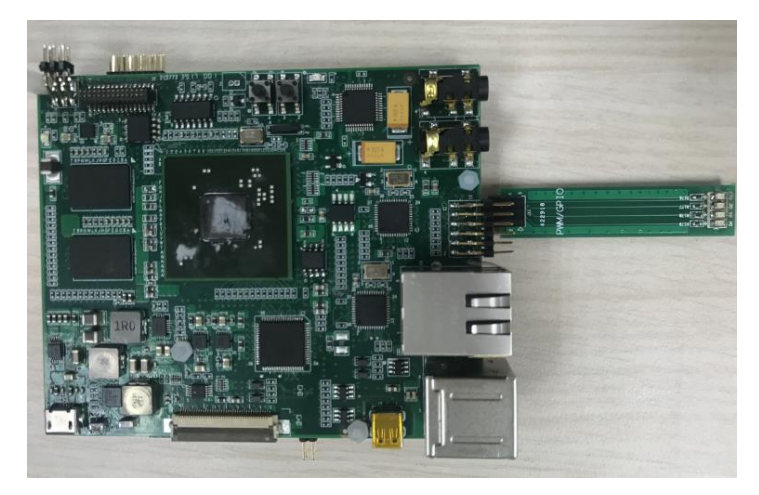

## <span id="page-22-1"></span>**2.16**、电源连接

该接口使用 Micro USB 接口电源, 输出功率不低于 5V/2A, 把适配器电源插 在 Micro USB 接口处即可, 此时 3.3V 电源指示灯会点亮, 连接如下:

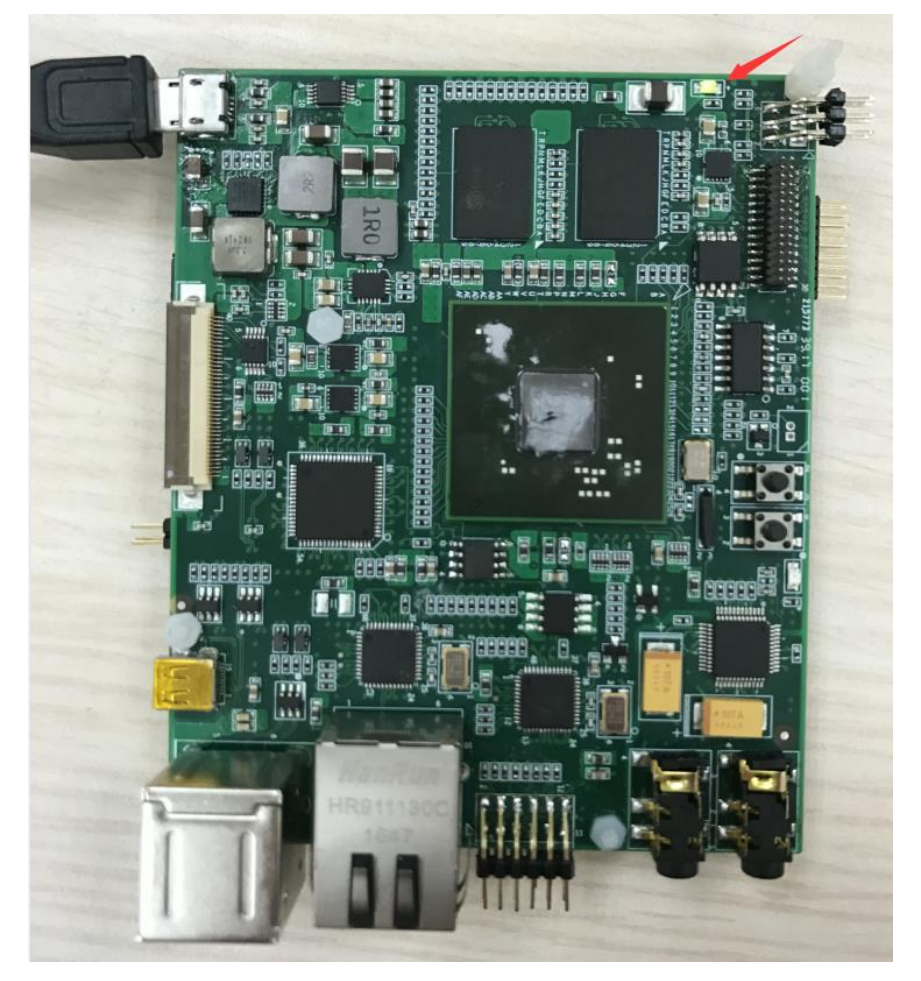

## <span id="page-23-0"></span>三、 龙芯派启动

## <span id="page-23-1"></span>**3.1**、 外设安装

启动前先装好 SD 卡、风扇、USB 设备、网线、视频线等外设,最后再将电 源线插入龙芯派的 5V micro USB 接口上,进行通电操作。

注:在连接外设是应注意不要做出将其接错、接反等错误操作,以免对龙 芯派平台造成不可逆的损坏,上电前务必仔细检查个外设的连接无误。

## <span id="page-23-2"></span>**3.2**、 龙芯派上电启动

在确保所有外设连接无误后再通电,启动龙芯派,启动中注意观察 LED 指 示灯的状态,若出现异常及时断电检查。正常启动的界面如下:

# <span id="page-23-3"></span>四、龙芯派运行判断

## <span id="page-23-4"></span>**4.1**、 **LED** 指示灯状态解读

<span id="page-23-5"></span>4.1.1、电源指示灯

正常通电的情况下,电源指示灯常亮,若此灯熄灭或闪烁则表明电源供给 不正常,请检查电源供给电路的异常情况。

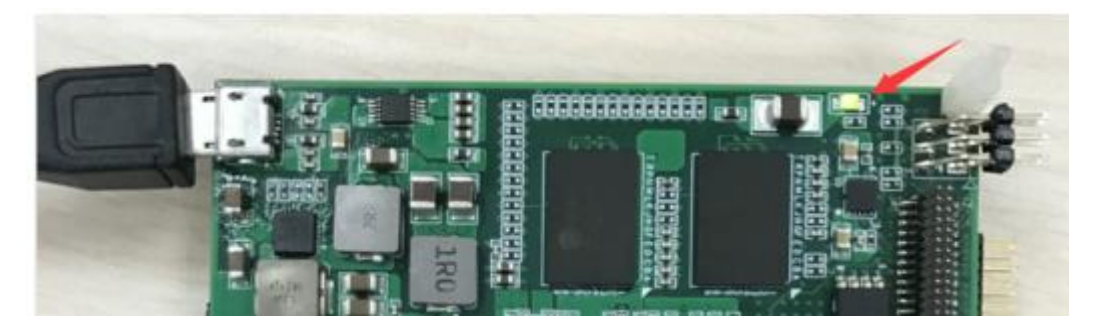

#### <span id="page-24-0"></span>4.1.2、复位指示灯

此灯点亮表明系统处于复位状态。正常情况下系统正常启动后此灯处于熄 灭状态,在未对复位按键操作的情况下,若此灯常亮或闪缩,则表明系统处于 不正常复位状态,这样会导致系统无法正常启动,此时应检查复位电路和电源 供给电路是否存在什么异常。

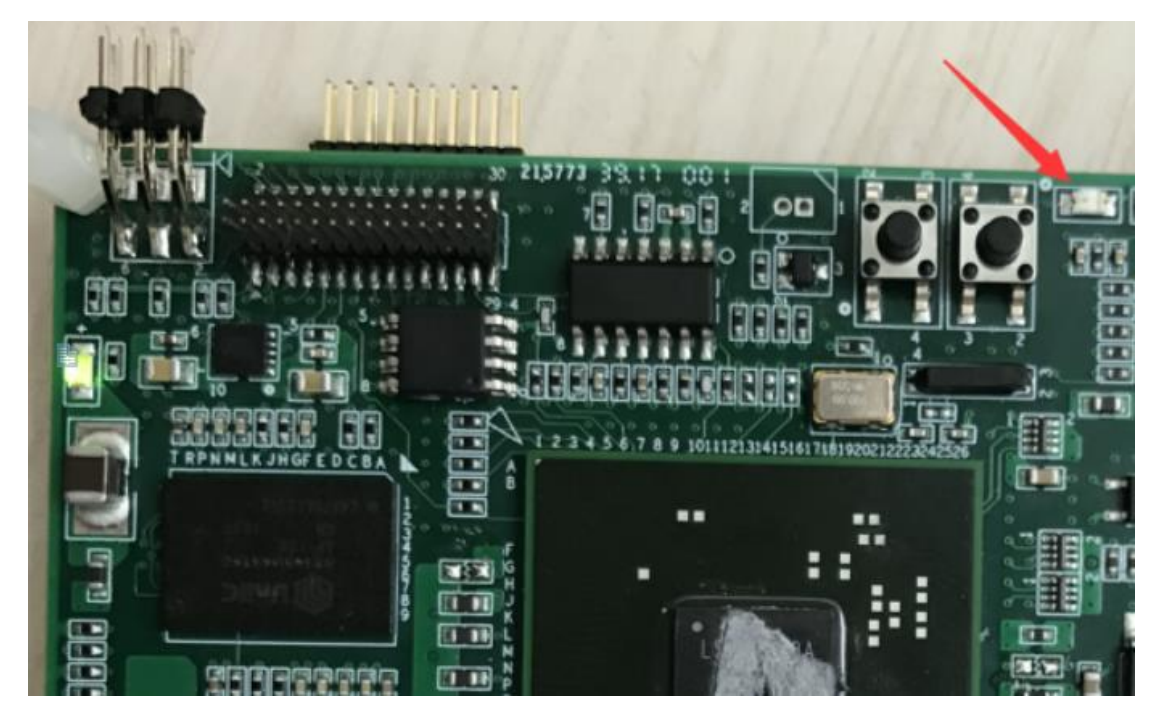

## <span id="page-24-1"></span>**4.2**、 网口灯以及发热状态

<span id="page-24-2"></span>4.2.1、网口灯

默认情况下, 当黄、绿两网口灯同时亮起表明无网络连接; 绿灯常亮、黄 灯闪烁表明 10M 网络链接且在使用状态;绿灯常亮、黄灯熄灭表明 10M 网络接 入且无活动;两灯闪烁表明现在的状态为 100M 接入且处于使用状态;两灯熄 灭表明 100M 网络接入且无活动; 绿灯闪烁且黄灯常亮表示现在有 1000M 网络 链接并处于使用状态,绿灯熄灭黄灯常亮表明 1000M 网络链接正常但无数据活 动。

在没有网线连接的情况下,如果板卡已经上电启动,默认 RJ45 网口的两个 指示灯都会点亮,如下:

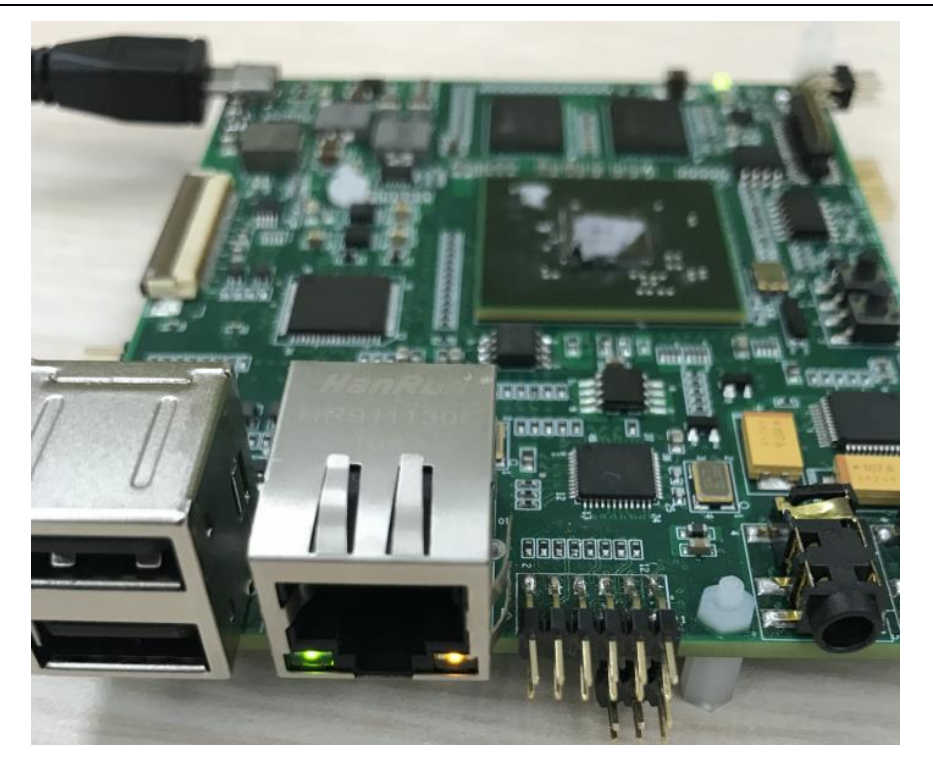

#### <span id="page-25-0"></span>4.2.2、正常发热

电子设备都会发热,手指可承受温度均属正常。

#### <span id="page-25-1"></span>4.2.3、不正常发热

通电后若有芯片温度极高,手指放到上面 1 秒都无法承受,这表明此芯片 或者电源芯片极有可能被烧毁,需检查电路是否存在短路等情况,若确认为芯 片烧毁则需及时更换。

## <span id="page-25-2"></span>**4.3**、 显示器不显示

- <span id="page-25-3"></span>4.3.1、配置问题
- <span id="page-25-4"></span>4.3.2、HDMI 转 VGA 不兼容
- <span id="page-25-5"></span>4.3.3、质量问题

HDMI 线、VGA 线、DVI 线质量问题

#### <span id="page-26-1"></span><span id="page-26-0"></span>**5.1**、软件系统安装

#### <span id="page-26-2"></span>5.1.1、安装 centOS 系统

1. 镜像下载地址

http://www.loongnix.org/dev/ftp/os/CentOS6.4/

2. 安装系统

在主机(宿主机)上,执行

#### Mount -o loop CentOS6.4-mips64-Pad-2HV3-20160510.iso /mnt

拷贝 boot 目录下的系统压缩到 U 盘, 把系统解压到 SD 上

3. 修改系统配置

解压完成后需要修改部分系统文件

(1)/etc/X11/xorg.conf 中 Driver 内容改为 fbdev

(2)boot 目录修改,添加 boot.cfg 文件

编译内核拷贝到 boot 目录下。

#### <span id="page-26-3"></span>5.1.2、安装 Loongnix 系统

可按龙芯开源社区官方网站(http://www.loongnix.org/index.php/Loongnix) 给出的安装方式安装。

#### <span id="page-26-4"></span>5.1.3、安装 SylixOS 实时操作系统

SvlixOS 是国内一款内核自主化率达到 100% 的开源大型实时操作系统; 支持 ARM、MIPS、PowerPC、x86 、DSP 等处理器架构; 硬实时内核, 调度算法先进 高效,性能强劲; 符合 IEEE、 ISO、 IEC 、GJB7714-2012 相关操作系统编程接口 规 范 , 方 便 应 用 移 植 。 详 细 信 息 可 由 [翼 辉 信 息 技 术 有 限 公 司 官 网](http://www.acoinfo.com/) (http://www.acoinfo.com)了解。

 2K 龙芯派 SylixOS 系统具有两种启动方式,一种是使用 SylixOS 龙芯派安装工 具制作 SD 卡启动盘, 另一种是通过网络动态加载系统镜像启动[。详见《翼辉](http://ftp.loongnix.org/loongsonpi/) SylixOS [操作系统使用手册》](http://ftp.loongnix.org/loongsonpi/)

- 1. 通过翼辉信息官网 <http://www.acoinfo.com/html/experience.php> 申请龙芯 翼辉集成开发套件,申请页面中的附加信息栏填写"龙芯派开发",开发 套件下载链接将会发送到申请时预留的邮箱。
- 2. 深入学习 SylixOS 操作系统应用开发、图形显示开发及设备驱动开发, 请 参考集成开发套件安装路径下 doc 文件夹下的《RealEvo-IDE 快速入门》、 《RealEvo-IDE 使用手册》、《SylixOS 应用开发手册》、《RealEvo-Simulator 使用手册》、《RealEvo-QtSylixOS 使用手册》、《SylixOS 设备驱 动程序开发》文档。

#### <span id="page-26-5"></span>**5.2**、网络连接

#### <span id="page-26-6"></span>5.2.1、有线网络连接

系统已经启用 dhclient 服务, 如果用户有 dhcp 服务器, 可自动获得 IP。也

可以配置固定 IP.

<span id="page-27-0"></span>5.2.2、WiFi 网络连接

模块支持 AP 功能,模块支持 AP 功能,配置完成后可用设备链接访问网络。 配置步骤:

1. 插入无线驱动模块

Insmod mt7601Uap.ko

2. 配置无线网卡

Ifconfig ra0 192.168.100.1

Iptabels -t nat -A POSTROUTING -J

dhcpd

#### <span id="page-27-1"></span>**5.3**、在龙芯派实现第一个程序

以数码管为例,数码管驱动已在内核中实现。

a) 采用交叉开发方式, 编译命令为:

mipsel-linux-gcc -static -o test test.c

编译完成把编译好的 test 拷贝到板卡上,执行后可看到数码管不停的变化。 b) 可以直接在板卡上编译

gcc -o test test.c

源码如下:

#include <sys/types.h>

#include <sys/stat.h>

#include <stdio.h>

#include <fcntl.h>

```
//num: 0:data,1:off 2:data 3:off.......
```
static char num[]={0x9,1,2,3,4,5,6,7};

main()

{

int fd;

// fd=open("/dev/my74hc595", O\_RDWR, S\_IRUSR|S\_IWUSR); //可读写方式打开设 备文件

fd=open("/dev/my74hc595-0", O\_RDWR); //可读写方式打开设备文件

 $if(fd!=-1)$ 

 $\left\{ \right.$ 

// read(fd, &num, sizeof(int)); //读取设备变量

// printf("The my74hc595 is %d\n", num);

// printf("Please input the num written to my74hc595\n");

// scanf("%d", &num);

write(fd, &num, 8); //写设备变量

- // read(fd, &num, sizeof(int)); //再次读取刚才写的值
- // printf("The my74hc595 is %d\n", num);

```
 close(fd); //关闭设备文件
```
}

else

{

printf("Device open failure\n");

perror("open my74hc595");

}

}

# <span id="page-28-0"></span>六、 内核编译

## <span id="page-28-1"></span>**6.1**、虚拟机安装 **Linux** 操作系统

- <span id="page-28-2"></span>6.1.1、下载 VMware player 并安装
	- 在 VMware player 的官网下载并安装: https://www.vmware.com/cn.html

#### <span id="page-28-3"></span>6.1.2、下载 Ubuntu 桌面系统

到以下网址选择合适的版本:

http://www.ubuntu.com/download/desktop

#### <span id="page-28-4"></span>6.1.3、安装 Ubuntu

新建虚拟机,导入 ubuntu 桌面系统光盘映象。

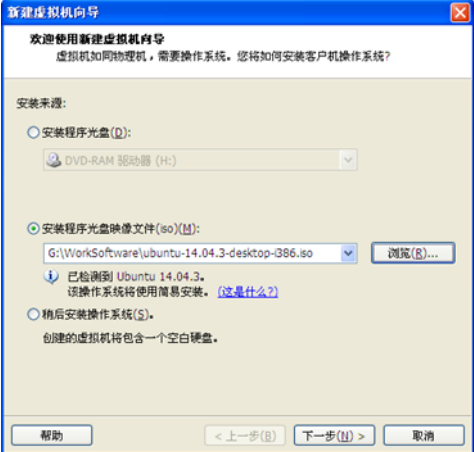

自定义硬件中进行设置,设置好后,点击完成。

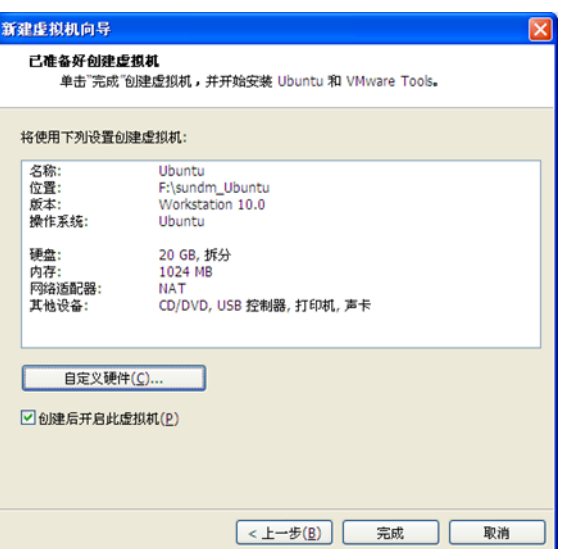

显示器中将加速 3D 去掉。

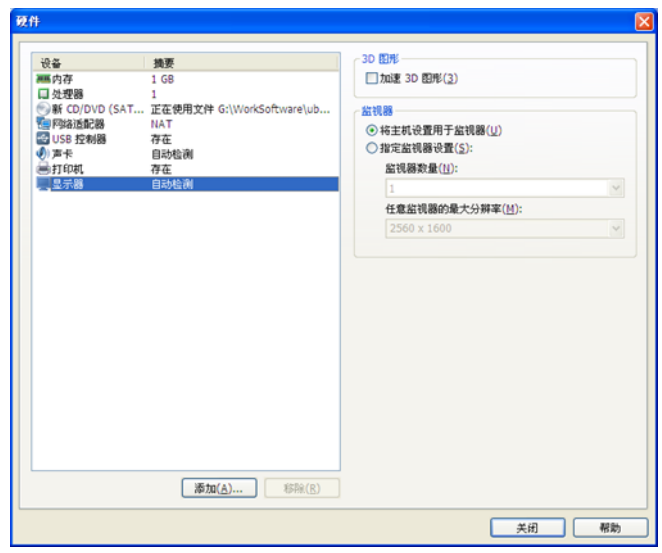

网络适配器中网络连接选用桥接模式。

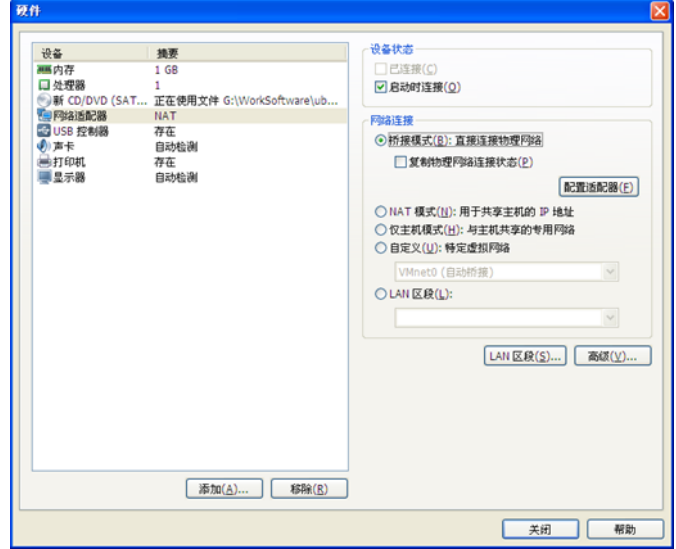

配置适配器中,如果有两个网卡,则都勾选上。选择"不更新"。

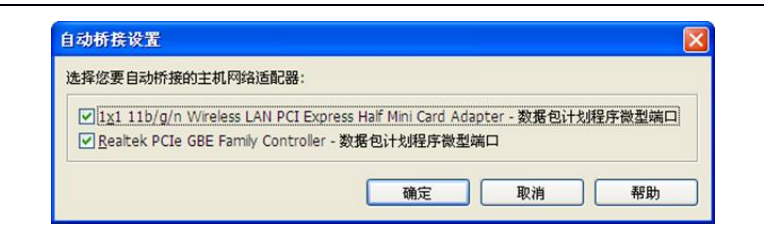

开始自动安装。

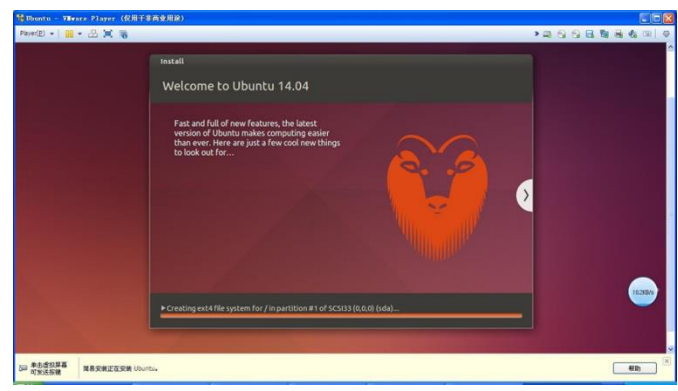

#### <span id="page-30-0"></span>6.1.4、进入终端或者命令行

打开 ubuntu 终端,有三种方法:

1)桌面虚拟终端

在菜单中找,也可以直接运行 gnome-terminal 或 xterm 等。

2)按制台终端

取消 gdm 服务, 或同时按 Ctrl+Alt+F2。恢复桌面系统: Ctrl+Alt+F7。

3)远程登录

在物理机中运行相应工具,远程登录。

#### <span id="page-30-1"></span>6.1.5、建立 root 用户并自动登录

1)建立 root 用户

```
sundm@ubuntu:/$ sudo passwd root
 [sudo] password for sundm: #输入当前用户密码
Enter new UNIX password: #输入 root 密码
Retype new UNIX password: #确认 root 密码
passwd: password updated successfully 
 sundm@ubuntu:/$ su #切换至 root 用户
 Password:
root@ubuntu:/# #命令进入 root 用户了
  2) 设置 root 用户自动登录, 并添加代码:
gedit /usr/share/lightdm/lightdm.conf.d/50-ubuntu.conf 
 [SeatDefaults]
 autologin-guest=false #不允许 guest 登录
 autologin-user=root user-session=ubuntu
greeter-show-manual-login=true#手工输入登陆系统的用户名和密码
  在刚修改完 root 权限自动登录后,发现开机出现以下提示:
Error found when loading /root/.profile 
stdin:is not a tty
  需要修改 profile 文件。
  打开文件后找到"mesg n",将其更改为"tty -s && mesg n"。
gedit /root/.profile
```
#### <span id="page-31-0"></span>6.1.6、安装 VMware tools

VMware Tools 是 VMware 虚拟机中自带的一种增强工具,只有在 VMware 虚拟机中安装好了 VMware Tools,才能实现主机与虚拟机之间的文 件共享,实现文件在虚拟机之间的复制粘贴;并可以根据自身需要自由切 换显示屏幕的尺寸。

安装 vmware tools 使用 linux.iso 映像文件。打开 Vmware Tools, 选中某 个虚拟机,点击虚拟机设置。该步骤相当于把光盘插入光驱中。

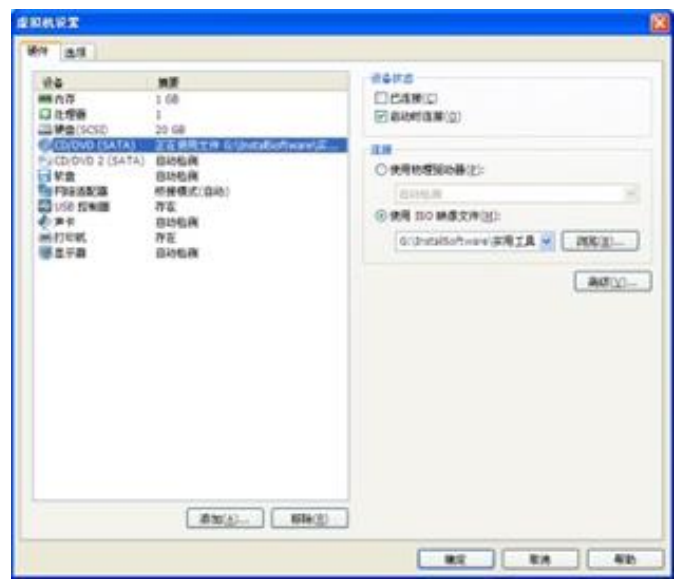

运行虚拟机,选择 Player, 在可移动设备中选择 CD/DVD, 点击连接。

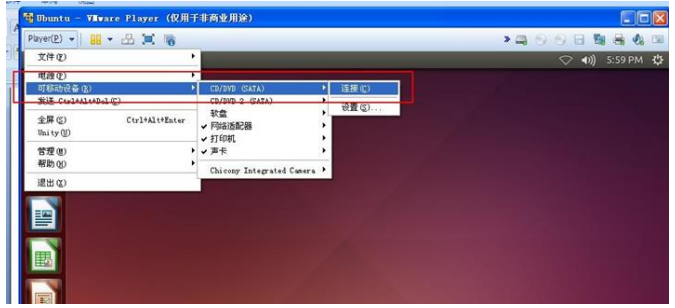

弹出显示光盘内容的界面,后将 # 解压到/opt/下。

依次执行以下指令,安装 vmware tools,安装过程中选择默认设置,一 路按回车。

```
#进入 opt 文件夹
cd /opt
# 解压文件
tar zxvf VMwareTools-9.6.2-1688356.tar.gz
# 进行安装
cd vmware-tools-distrib/
./vmware-install.pl
#最后重启系统便完成了 Vmware Tools 安装
reboot
```
在终端输入 vm, 然后按 2 次 tab 键(自动补齐), 看系统有没有把 vmwaretools 的命令补齐, 如果补齐了, 则安装成功。

#### <span id="page-31-1"></span>**6.2**、安装工具链

<span id="page-32-0"></span>6.2.1、安装交叉编译工具

编译准备:

1. 工具链

内核工具链:

ftp://ftp.loongnix.org/embed/ls2k/linux-3.10.0-el7.tar.gz

pmon 工具链:

ftp://ftp.loongnix.org/embed/ls3a/toolchain/gcc-4.4-gnu.tar.gz

2. 安装 makedepand

aptitude install xutils−dev 或者 sudo cp makedepand /usr/bin

3. 安装 pmoncfg

sudo cp pmoncfg /usr/bin

- <span id="page-32-1"></span>6.2.2、编译和烧写 pmon
	- 1. cd zloader.ls2k
	- 2. 执行编译脚本里的命令即可,命令如下:

#!/bin/bash

export PATH=/opt/gcc-4.4-gnu/bin/:\$PATH

make cfg all tgt=rom CROSS COMPILE=mipsel-linux- DEBUG=-g

提醒事项:

1. 如未对 Targets/LS2K/conf/ls2k 配置文件进行更改,可以执行下面命令进 行编译:

#### make tgt=rom CROSS\_COMPILE=mipsel-linux- DEBUG=-g

2. 编译最终在 zloader.ls2k 目录下生成二进制 gzrom.bin 即为 pmon bin 文件, 烧写此文件即可.

3. 关于 pmon 代码部分, 可以自行百度 pmon 讲解.

<span id="page-32-2"></span>6.2.3、编译和烧写内核

1,编译内核

拷贝配置文件:

cp arch/mips/configs/loongson2k\_defconfig .config

在内核下执行

./mymake menuconfig

可以对内核进行相应配置

编译:

./mymake vmlinux